# EVNJA

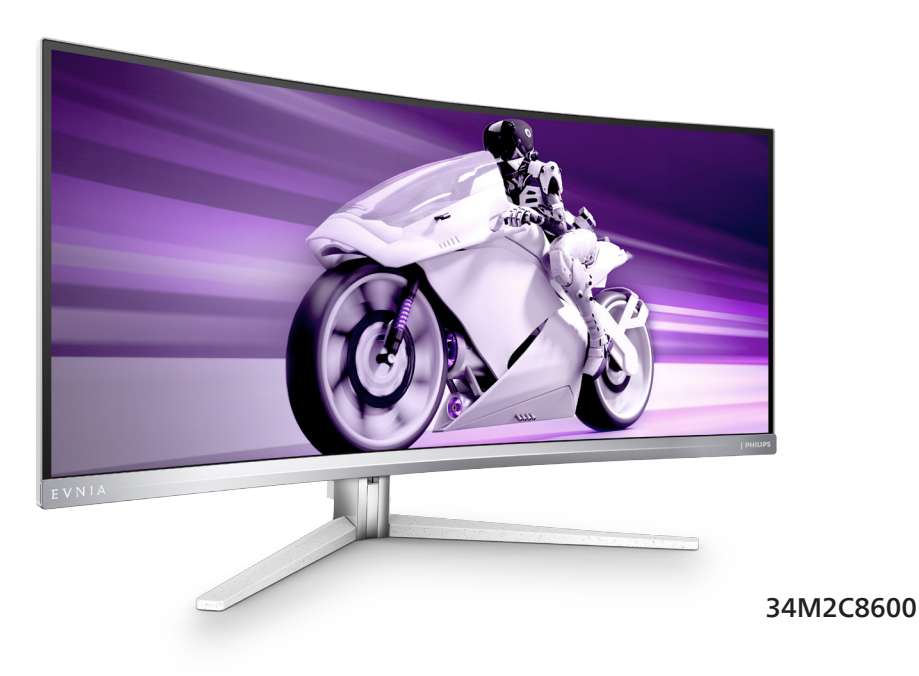

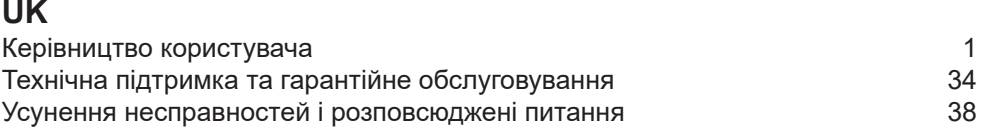

**Register your product and get support at<www.philips.com/welcome>**

# **PHILIPS**

# Зміст

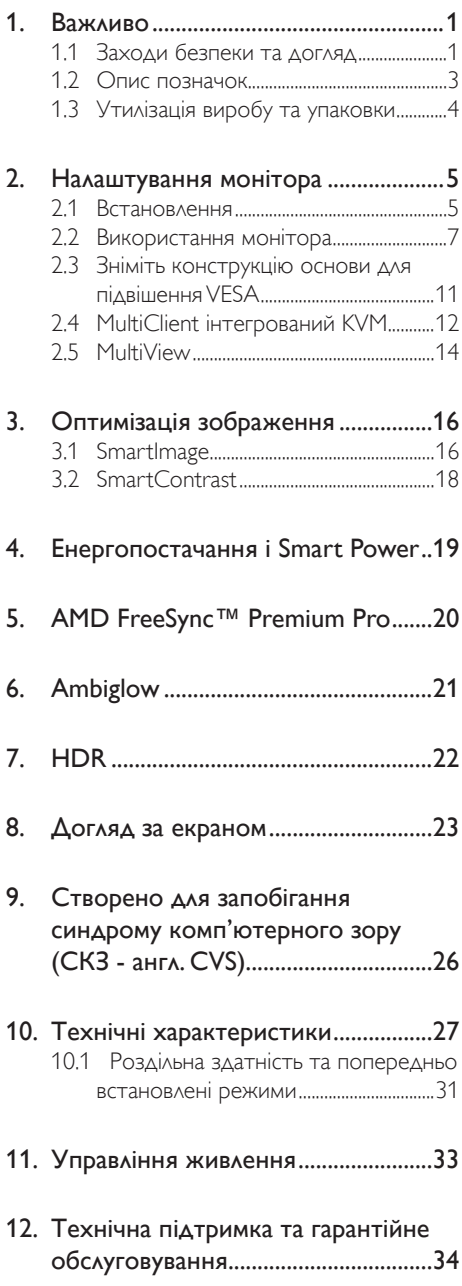

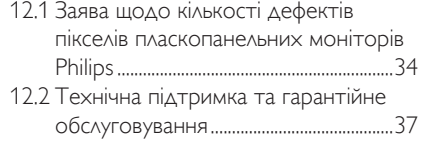

## 13. Усунення несправностей і

## розповсюджені питання ..................38

- .<br>13.1 Усунення несправностей......................38
- 13.2 Загальні розповсюджені питання...40
- 13.3 Розповсюдженні питання про

# <span id="page-2-1"></span><span id="page-2-0"></span>**1. Важливо**

Це електронне керівництво призначене всім, хто користується монітором Philips. Будь ласка, приділіть час читанню керівництва, перш ніж користуватися монітором. Воно містить важливу інформацію та примітки щодо експлуатації монітора.

Гарантія діє за умови, що з виробом правильно поводяться і використовують його за призначенням, згідно керівництва з експлуатації. Також слід надати оригінал фіскального чеку або квитанцію, де вказано дату придбання, назву розповсюджувача, номер виробу та моделі.

## 1.1 Заходи безпеки та догляд

## **<sup>1</sup>** Увага!

Користування іншими засобами контролю, регулювання або процесами, крім тих, які визначені в документації, може призвести до удару електрострумом та фізичних пошкоджень. Прочитайте і виконуйте ці вказівки під час підключення та роботи з комп'ютерним монітором.

## Експлуатація

- Будь ласка, тримайте монітор подалі від прямих сонячних променів, дуже сильного освітлення і будьяких джерел живлення. Тривалий вплив цих факторів може призвести до вицвітання та пошкодження монітора.
- Бережіть дисплей від жирів/олій. Жири/олії можуть пошкодити пластикове покриття дисплею, а це скасує гарантію.
- Приберіть всі предмети, які можуть потрапити до вентиляційних отворів і заважати правильному охолодженню електронних компонентів монітору.
- Не затуляйте вентиляційні отвори на корпусі.
- Підбираючи розташування монітору, переконайтеся, що у цьому місці є легкий доступ до штепсельної виделки та розетки електромережі.
- Якщо Ви вимикаєте монітор виймаючи шнур живлення або шнур постійного струму, почекайте 6 секунд, перш ніж знову приєднати шнур живлення або шнур постійного струму, щоб пристрій працював як слід.
- Будь ласка, завжди користуйтеся схваленим шнуром живлення, наданим Philips. Якщо Ви не маєте шнура живлення, будь ласка, зверніться до місцевого сервісного центру. (Контакти Служби підтримки подано в посібнику в розділі Важливої інформації.)
- Працюйте з указаним електроживленням. Переконайтеся, що монітор працює з указаним електроживленням. Використання неправильної напруги призведе до несправностей і може викликати пожежу або враження електрострумом.
- Захистіть кабель. Не тягніть і не згинайте кабель живлення та сигнальний кабель. Не розташовуйте монітор або інші важкі предмети на кабелях, пошкодження кабелів може призвести до пожежі чи враження електрострумом.
- Під час роботи не піддавайте монітор дії вібрації, уникайте ударів.
- Щоб уникнути можливого пошкодження, як-от відшарування панелі від рамки, переконайтеся, що монітор не нахиляється вниз більше ніж на -5 градусів. Якщо перевищено кут нахилу -5 градусів, гарантія не покриває пошкодження монітора.
- Не вдаряйте і не впускайте монітор під час роботи або транспортування.
- Задовге користування монітором може викликати дискомфорт в очах. Краще робити короткі перерви частіше, аніж довші перерви - рідше. Наприклад, перерва на 5-10 хвилин після 50-60 хвилин безперервного користування екраном краща за 15-хвилинну перерву кожні дві години. Спробуйте зменшити втому очей від тривалого користування екраном такими способами:
	- Після тривалого зосередження на екрані дивіться на предмети на різних відстанях.
	- Під час роботи навмисно кліпайте очима.
	- Повільно заплющуйте очі й обертайте очима, щоб розслабити їх.
	- Розташуйте екран на правильній висоті та під правильним кутом згідно вашого зросту.
	- Відрегулюйте яскравість і контраст до адекватного рівня.
	- Відрегулюйте освітлення, щоб воно мало однакову з екраном яскравість. Уникайте люмінісцентних ламп і поверхонь, що надмірно віддзеркалюють світло.
	- Зверніться до лікаря, якщо відчуєте дискомфорт.

## Догляд

- Щоб захистити монітор від можливих пошкоджень, не застосовуйте надмірного тиску до QD OLED-панелі. Переміщуючи монітор, підіймайте його, тримаючись за рамку. Не підіймайте монітор, тримаючись руками або пальцями за QD OLED-панель.
- Засоби для чищення на основі жирів/олій можуть пошкодити пластикові частини, а це скасує гарантію.
- Вимикайте монітор з мережі, якщо Ви не будете користуватися ним протягом тривалого часу.
- Вимкніть монітор з мережі, якщо Вам необхідно почистити його злегка вологою тканиною. Якщо монітор увімкнений, його можна протирати сухою тканиною. Проте ніколи не застосовуйте органічні розчинники, такі як алкоголь або рідинами на основі аміаку для чищення монітору.
- Щоб уникнути ураження електрострумом або невиправного пошкодження пристрою, бережіть монітор від потрапляння пилу, дощу, води або надмірної вологи.
- Якщо монітор намок, якомога швидше витріть його сухою тканиною.
- Якщо до монітору потрапили сторонні предмети або вода, будь ласка, негайно вимкніть живлення і відключіть шнур живлення. Після цього вийміть сторонні предмети або витріть воду і відправте пристрій до сервісного центру.
- Не зберігайте монітор там, де на нього можуть діяти високі чи низькі температури або пряме сонячне світло.
- Щоб забезпечити найкращу роботу і тривалий робочий строк монітору, будь ласка, дотримуйтеся норм для температури і вологості повітря у робочому приміщенні.
	- Температура: 0-40°С 32-104°F
	- Вологість: 20-80% відносної вологості повітря

#### Важлива інформація про вигоряння зображення/залишкове зображення

• Завжди вмикайте екранну заставку і функцію обертання пікселів в екранному меню (ЕМ). Додаткову інформацію подано в Главі 8 у «Догляд за екраном».

<span id="page-4-0"></span>• «Вигоряння», «залишкове зображення» або «зображенняпривид» - це поширене явище у технології панелей QD OLEDмоніторів. У більшості випадків «вигоряння», «залишкове зображення» або «зображенняпривид» поступово зникає протягом певного часу після того, як живлення було вимкнено.

## Увага!

Наполегливо радимо завжди вмикати екранну заставку і функцію обертання пікселів в екранному меню (ЕМ), аби найкращим чином захистити екран.

#### Обслуговування

- Відкривати корпус монітору може лише кваліфікований технік.
- Якщо для ремонту або поєднання з іншими пристроями потрібен будьякий документ, будь ласка, зверніться до місцевого центру обслуговування. (Контакти Служби підтримки подано в посібнику в розділі Важливої інформації.)
- Інформацію про перевезення див. У «Технічній характеристиці».
- Не залишайте монітор в автомобілі/ багажнику під прямим сонячним промінням.

## Примітка

Зверніться до кваліфікованого техніка, якщо монітор не працює як слід, або якщо Ви не розібралися з інструкціями.

## **1.2 Опис позначок**

Подальші підрозділи описують позначки, які вживаються в документі.

#### **Примітки, застереження та попередження**

У цьому керівництві частини тексту супроводжуються піктограмами і надруковані жирним шрифтом або курсивом. Такі частини тексту містять примітки, застереження або попередження. Вони використовуються так:

## Примітка

Ця піктограма позначає важливу інформацію та підказки, як ефективніше працювати із системою комп'ютера.

## Обережно

Ця піктограма позначає інформацію про те, як уникнути можливого пошкодження апаратного забезпечення або втрати даних.

## **<sup>1</sup>** Увага!

Ця піктограма позначає можливу загрозу здоров'ю. Тут розказано, як уникнути проблеми.

Деякі попередження можуть бути в альтернативних форматах і не супроводжуватися піктограмами. У таких випадках певний вигляд попередження регулюється відповідним органом нагляду.

## <span id="page-5-0"></span>**1.3 Утилізація виробу та упаковки**

**Про відходи електричного та електронного обладнання - WEEE**

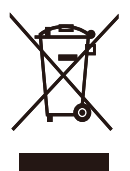

This marking on the product or on its packaging illustrates that, under European Directive 2012/19/EU governing used electrical and electronic appliances, this product may not be disposed of with normal household waste. You are responsible for disposal of this equipment through a designated waste electrical and electronic equipment collection. To determine the locations for dropping off such waste electrical and electronic, contact your local government office, the waste disposal organization that serves your household or the store at which you purchased the product.

Your new monitor contains materials that can be recycled and reused. Specialized companies can recycle your product to increase the amount of reusable materials and to minimize the amount to be disposed of.

All redundant packing material has been omitted. We have done our utmost to make the packaging easily separable into mono materials.

Please find out about the local regulations on how to dispose of your old monitor and packing from your sales representative.

## Taking back/Recycling Information for **Customers**

Philips establishes technically and economically viable objectives to optimize the environmental performance of the organization's product, service and activities.

From the planning, design and production stages, Philips emphasizes the important of making products that can easily be recycled. At Philips, end-of-life management primarily entails participation in national take-back initiatives and recycling programs whenever possible, preferably in cooperation with competitors, which recycle all materials (products and related packaging material) in accordance with all Environmental Laws and taking back program with the contractor company.

Your display is manufactured with high quality materials and components which can be recycled and reused.

To learn more about our recycling program please visit:

[http://www.philips.com/a-w/about/](http://www.philips.com/a-w/about/sustainability.html) [sustainability.html](http://www.philips.com/a-w/about/sustainability.html)

# <span id="page-6-0"></span>**2. Налаштування монітора**

## **2.1 Встановлення**

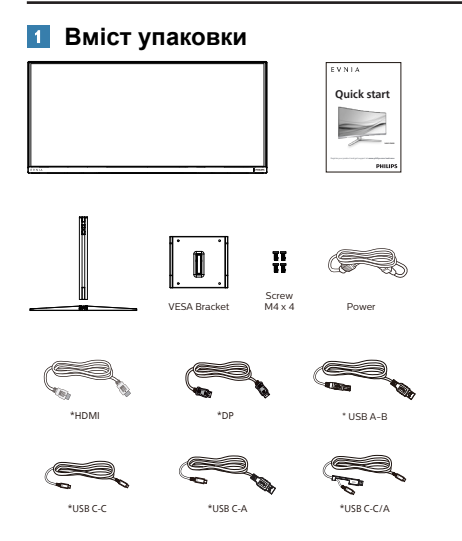

## **\* Залежить від регіону**

## **Встановлення підставки основи**

1. Для встановлення основи покладіть цей монітор долілиць на подушку, щоб добре захистити, не подряпати і не пошкодити його.

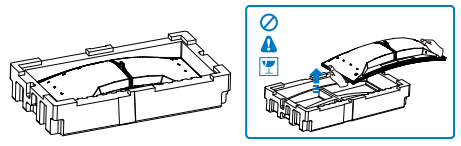

- 2. Утримуйте підставку обома руками.
	- (1) Легким рухом прикріпіть основу до підставки.
	- (2) Пальцями затягніть гвинт, розташований на нижній панелі основи, й добре закріпіть основу до опори.

(3) Легким рухом прикріпляйте підставку на монтажну ділянку VESA, поки засувка не заблокує підставку.

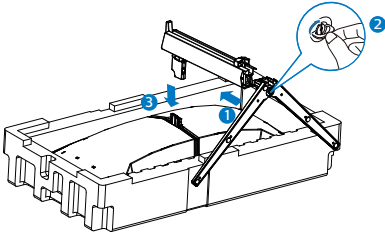

3. Після закріплення основи підніміть монітор, міцно тримаючи його обома руками разом зі стирофомом. Тепер можна витягнути стирофом. Коли витягатимете стирофом, не притискайте панель, щоб не зламати її.

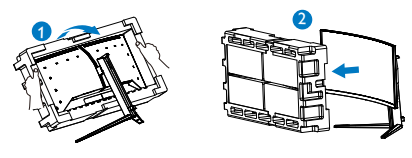

## <u></u> Увага!

Цей виріб має вигнуту форму. Прикріпляючи/від'єднуючи основу, покладіть під монітор захисний матеріал і не натискайте на монітор, щоб уникнути пошкодження.

## Під'єднання до комп'ютера

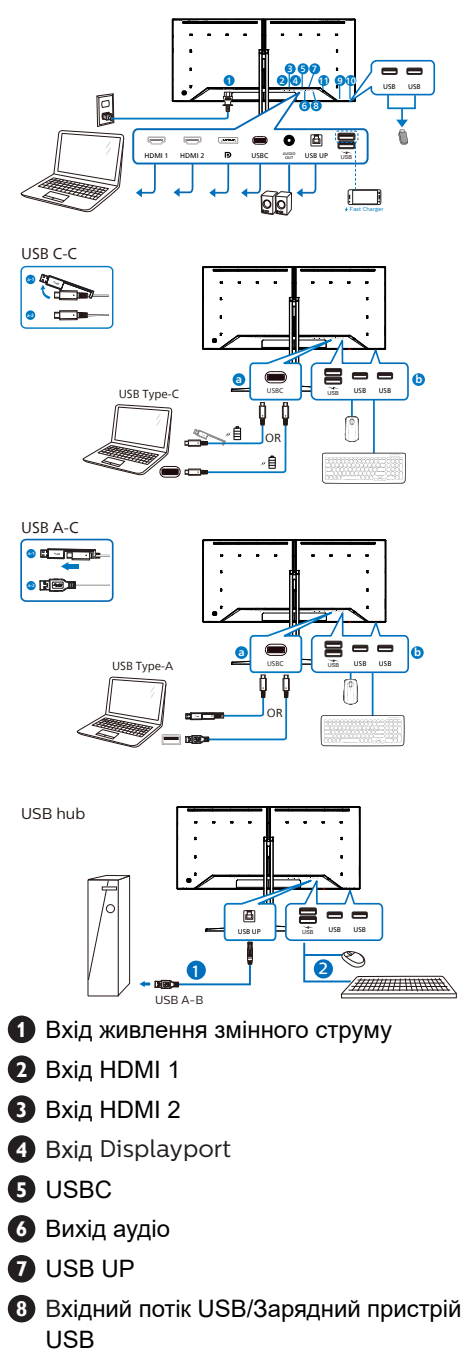

- **9** Вхідний потік USB
- **10** Вхідний потік USB
- **11** Kensington замок проти крадіжки

Підключення до ПК

- 1. Надійно підключіть шнур живлення ззаду до монітору.
- 2. Вимкніть комп'ютер і вийміть з розетки шнур живлення.
- 3. Підключіть кабель сигналу монітора до сполучувача відео ззаду на комп'ютері.
- 4. Підключіть шнур живлення комп'ютера та монітор до найближчої розетки електромережі.
- 5. Увімкніть комп'ютер і монітор. Якщо монітор показує зображення, значить, інсталяцію виконано.

## **4** USB-концентратор

Згідно Міжнародних стандартів у сфері енергетики в режимах "Очікування" та "Вимкнено" USB-концентратор/порти цього дисплея вимкнено.

У такому випадку підключені USBпристрої не працюватимуть.

Щоб назавжди активувати функцію USB, перейдіть у меню OSD, виберіть "Режим очікування USB" і перемкніть у режим "Увімкнено". Якщо монітор скинуто на фабричні налаштування, обовязково переведіть USB standby mode (Режим очікування USB) на ON (Увімк.) в ЕМ. Якщо монітор скинуто на фабричні налаштування, обовязково переведіть USB standby mode (Режим очікування USB) на ON (Увімк.) в ЕМ.

**5** Заряджанням пристрій USB Цей дисплей має USB-порти, здатні виділяти стандартну вихідну потужність, зокрема виконувати функцію заряджання USB (ідентифікується за допомогою значка живлення  $\mathbb{G}_{\text{SB}}$ ). Наприклад, за допомогою цих портів можна заряджати смартфони або живити зовнішній жорсткий диск. Щоб

<span id="page-8-0"></span>користуватися цією функцією, дисплей має бути завжди ввімкнений. Деякі дисплеї Philips можуть не живити або не заряджати пристрій, коли вони переходять у режим сну/ oчікування (світлодіодний індикатор живлення блимає білим кольором). У такому випадку ввійдіть в екранне меню та виберіть опцію "USB Standby Mode", а потім включіть функцію в режим "УВІМКНЕНО" (за умовчанням = ВИМКНЕНО). Завдяки цьому функції живлення та заряджання від USB працюватимуть, навіть коли монітор перебуває в режимі сну/oчікування.

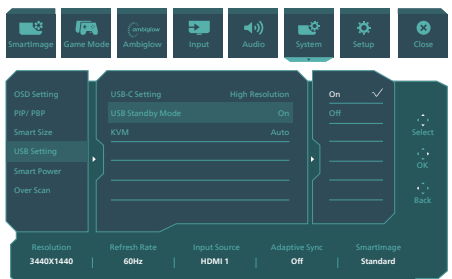

## Увага:

Примітка Бездротові пристрої USB 2,4 ГГц, такі як бездротова миша, клавіатура і гарнітура, можуть створювати інтерференцію зі швидкісним сигналом пристроїв USB 3,2, що може спричинити погану передачу радіосигналу. Якщо

так трапиться, будь ласка, спробуйте зменшити ефект інтерференції наступними способами.

- Спробуйте тримати приймачі USB 2,0 подалі від порту USB 3,2.
- Користуйтеся стандартним кабелемподовжувачем USB або хабом USB, щоб збільшити відстань між бездротовим приймачем і портом підключеня USB 3,2.

## **2.2 Використання монітора**

### **Опис кнопок керування**

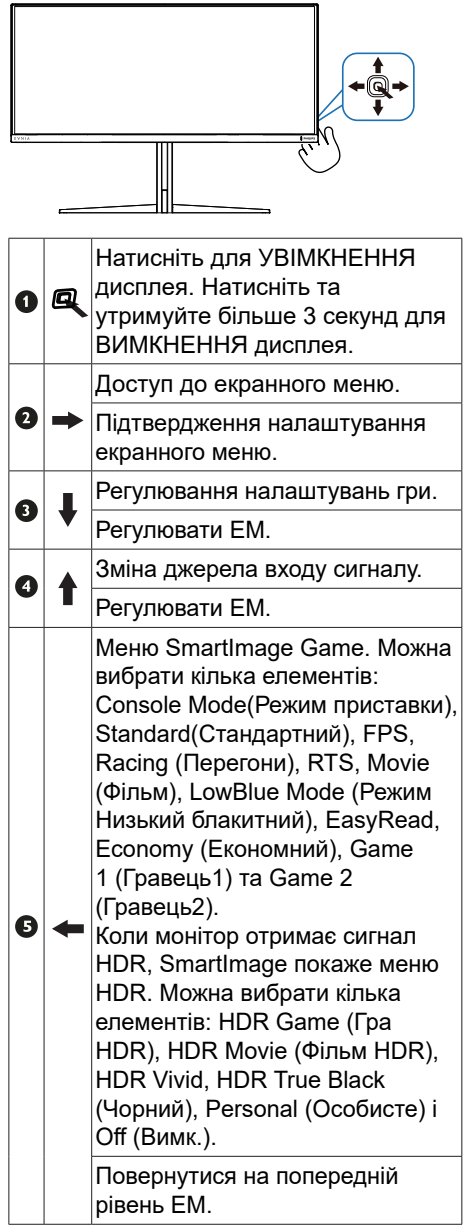

## **Опис екранного меню**

## Що таке Eкранне Mеню (ЕМ)?

Екранне меню (ЕМ) - це функція всіх QD OLED-дисплеїв Philips. Вона надає можливість регулювати робочі характеристики екрану або вибрати функції моніторів прямо з вікна інструкцій екранного меню. Дружній до користувача інтерфейс екранного меню показаний нижче:

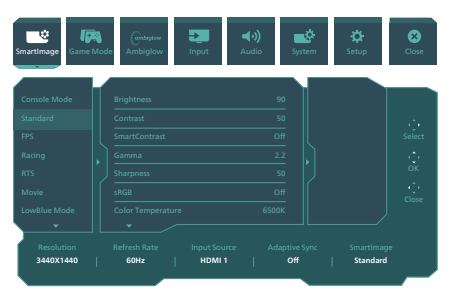

### **Основні та прості інструкції до контрольних клавіш**

Щоб увійти до ЕМ на дисплеї Philips, користуйтеся єдиним перемикачем ззаду дисплею. Щоб пересунути курсор, перемикайте кнопку в чотирьох напрямках. Натисніть кнопку, щоб вибрати потрібну опцію.

### **Екранне меню**

Внизу подано загальний вигляд структури екранного меню. Його можна використовувати як довідку для виконання різних налаштувань згодом.

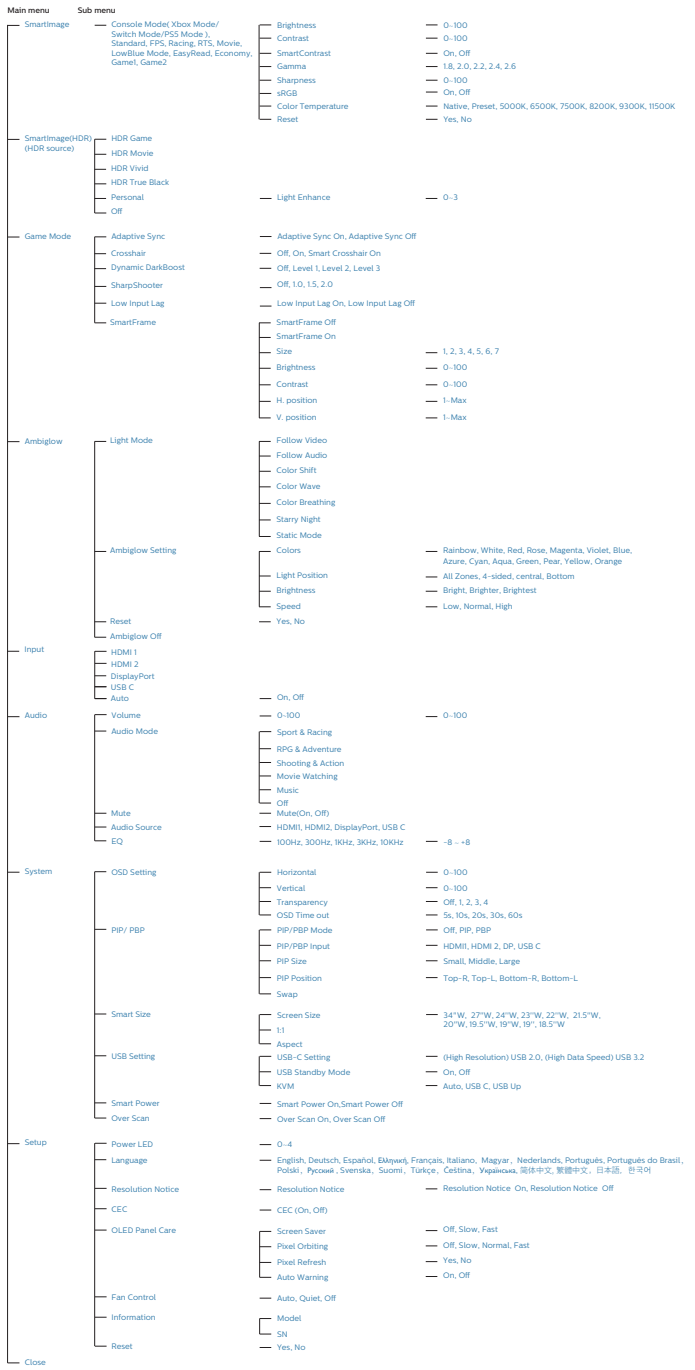

## Примітка

- Рекомендовано встановити Вентилятор на режим Авто, щоб уникнути перегрівання. Можна почути звук роботи вентилятора, який допомагає знижувати температуру всередині монітора.
- Див. Главу 8 «Догляд за екраном» щодо піклування про панель OLED.
- Цей монітор Philips сертифіковано AMD FreeSync™. Файл технології застосовуються є узгодження частоти поновлення монітора і графічних карт. Найкращий досвід гри завдяки зменшенню або усуненню тремтіння, розривів і перебоїв.

Активація Adaptive-Sync з екранного меню автоматично увімкне потрібну технологію залежно від графічної карти, встановленої на комп'ютер.

- FreeSync буде активовано за допомогою графічної карти AMD Radeon.
- Перейдіть на www.philips.com/ support, щоб завантажити найновішу версію брошури та отримати більше інформації про сертифікати FreeSync.

## **3 Повідомлення про роздільну здатність**

Цей монітор створено для оптимальної роботи з вихідною роздільною здатністю 3440 x 1440. У разі ввімкнення монітора з іншою роздільною здатністю на екрані з'являється сповіщення: "Use 3440 x 1440 or best results"

Відображення сповіщення про вихідну роздільну здатність можна вимкнути в меню налаштування екранного меню.

## **4 Мікропрограма**

Поновлення мікропрограми через етер виконується ПЗ SmartControl і легко завантажується з веб-сайту Philips. Яка функція SmartControl? Це додаткове ПЗ, яке допомагає контролювати налаштування для аудіо, а також для фото та іншої графіки на екрані монітора.

У розділі «Налаштування» можна позначити, яку версію мікропрограми ви наразі маєте, і чи треба її поновлювати. Також важливо зазначити, що мікропрограму слід поновлювати через ПЗ SmartControl. Важливо мати підключення до мережі при поновленні мікропрограми через етер зі SmartControl.

## **5 Фізичні функції**

## **Нахил**

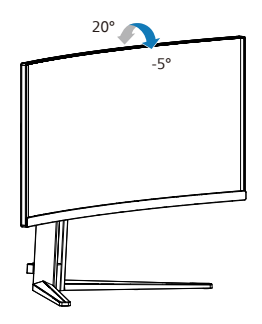

## **Обертовий**

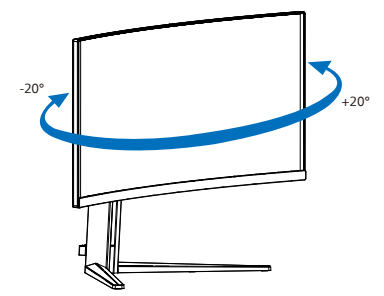

#### <span id="page-12-0"></span>Регулювання висоти

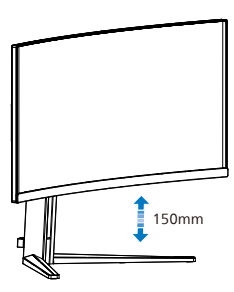

## Увага!

- Щоб уникнути можливого пошкодження екрану, як-от відшарування панелі, переконайтеся, що монітор не нахиляється вниз більше ніж на -5 градусів.
- Не натискайте на екран, регулюючи кут нахилу монітору. Тримайтеся виключно за рамку.

## 2.3 Зніміть конструкцію основи для підвішення VESA

Перш ніж почати розбирати основу монітора, будь ласка, виконайте інструкції, щоб уникнути будьякого можливого пошкодження або травмування.

1. Розташуйте монітор долілиць на гладенькій поверхні. Поводьтеся обережно, щоб не подряпати і не пошкодити екран.

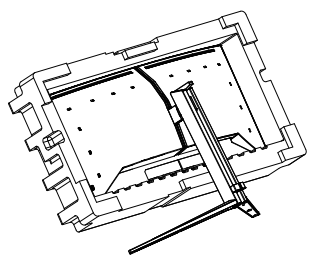

2. Утримуючи натиснутою кнопку вивільнення, нахиліть основу і втягніть її назовні.

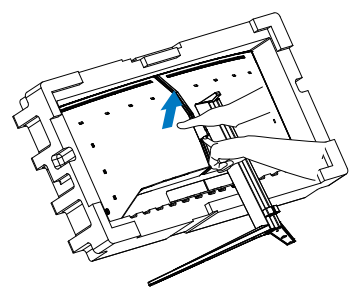

3. Легким рухом прикріпляйте засувку до VESA, поки засувка не закріпить VESA.

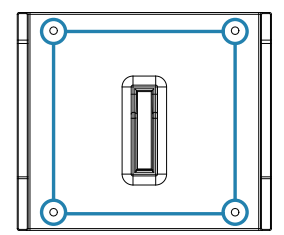

<span id="page-13-0"></span>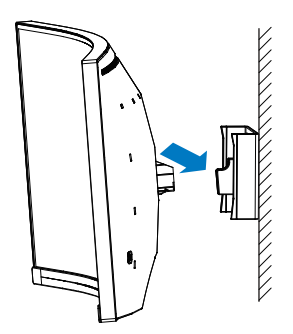

## Примітка

Монтажний інтерфейс, сумісний із VESA. Монтажний гвинт VESA M4 Щодо підвішування на стіну завжди звертайтеся до виробника.

## Увага!

Цей виріб має вигнуту форму. Прикріпляючи/від'єднуючи основу, покладіть під монітор захисний матеріал і не натискайте на монітор, щоб уникнути пошкодження.

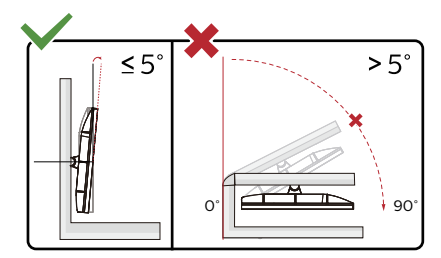

\* Дизайн дисплею може відрізнятися від поданого на ілюстрації.

## **M** Увага!

- Щоб уникнути можливого пошкодження екрану, як-от відшарування панелі, переконайтеся, що монітор не нахиляється вниз більше ніж на -5 градусів.
- Не натискайте на екран, регулюючи кут нахилу монітору. Тримайтеся виключно за рамку.

## 2.4 MultiClient інтегрований KVM

## **1** Що це?

З перемикачем ultiClient інтегрований KVM можна контролювати два окремі ПК з одного налаштування моніторклавіатура-миша. Зручна кнопка надає можливість швидко перемикатися між джерелами.

**2** Як активувати MultiClient інтегрований KVM

Завдяки MultiClient інтегрованому KVM монітор Philips надає можливість швидко перемикати периферійні пристрої між двома пристроями через налаштування ЕМ.

Користуйтеся USB-C і HDMI або DP як входом, потім користуйтеся USB-C/ USB-B як висхідним USB.

Виконуйте ці кроки для налаштування.

1. Підключіть кабель висхідного потоку USB від подвійних пристроїв до порту «USB C» або «висхідна USB» на цьому моніторі одночасно.

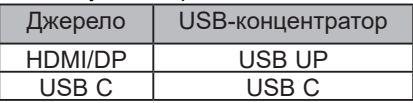

2. Підключіть периферійні пристрої до порту USB вхідного потоку цього монітору.

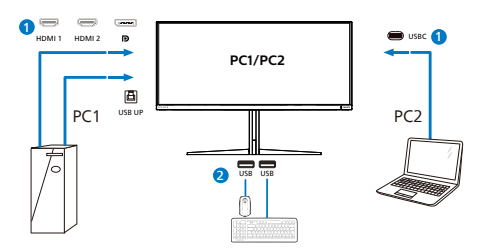

3. Увійдіть до ЕМ. Перейдіть на рівень KVM і виберіть «Авто», «USB C» або «висхідна USB», щоб перемкнути контроль периферійних пристроїв з одного пристрою на інший. Просто повторіть цей крок, щоб перемкнути систему контролю одним набором периферійних пристроїв.

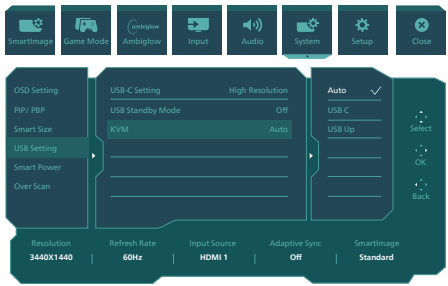

Користуйтеся DP та HDMI як входом, потім користуйтеся USB-В/USB-C як висхідним USB.

Виконуйте ці кроки для налаштування.

1. Підключіть кабель висхідного потоку USB від подвійних пристроїв до порту «USB C» або «висхідна USB» на цьому моніторі одночасно.

PC1: USB UP як висхідний і кабель HDMI або DP для передачі відео і аудіо.

PC2: USB- C як висхідний (USB C-A) і HDMI або DP для передачі відео і аудіо.

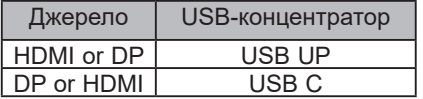

2. Підключіть периферійні пристрої до порту USB вхідного потоку цього монітору.

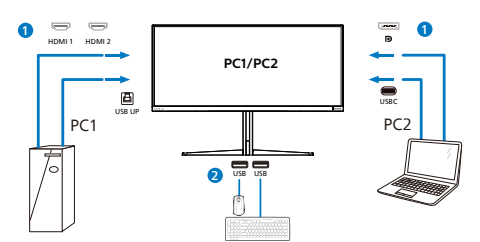

3. Увійдіть до ЕМ. Перейдіть на рівень KVM і виберіть «Авто», «USB C» або «висхідна USB», щоб перемкнути контроль периферійних пристроїв з одного пристрою на інший. Просто повторіть цей крок, щоб перемкнути систему контролю одним набором периферійних пристроїв.

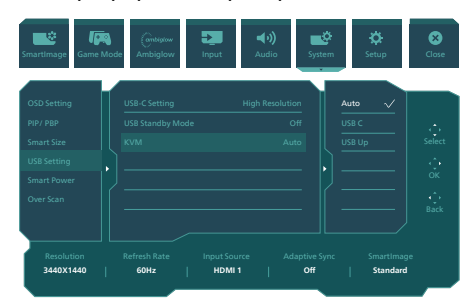

## Примітка

Також можна застосувати MultiClient інтегрований KVM у режимі РВР. Активувавши РВР, ви можете бачити два різних джерела, проекція яких поруч і одночасно виводиться на монітор. MultiClient інтегрований KVM підсилює робочі можливості, застосовуючи один набір периферійних пристроїв для контролю двох систем через налаштування ЕМ. Виконуйте Крок 3, як згадано вище.

## <span id="page-15-0"></span>2.5 MultiView

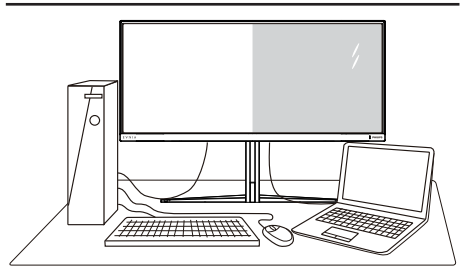

## Що це?

Multiview вмикає активне підключення до різних джерел і перегляд з них, щоб можна було одночасно працювати з розташованими поруч багатьма пристроями, такими як ПК або портативний ПК. Виконання багатьох задач стає зручним і простим.

## 2 Для чого це потрібно?

З дисплеєм ультрависокої чіткості Philips MultiView можна зручно підключатися до багатьох пристроїв вдома чи в офісі. З цим дисплеєм можна легко відтворювати різноманітний зміст з різних джерел на одному екрані. Наприклад: можна спостерігати живу трансляцію відеоновин з аудіо в маленькому вікні, одночасно працюючи над блогом. Також можна редагувати файл Excel на Ultrabook і знаходитися в системі захищеної локальної мережі вашої компанії, щоб зі стаціонарного комп'ютера мати доступ до файлів у ній.

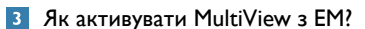

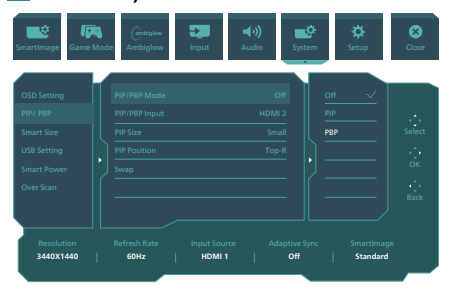

1. Пересуньте праворуч, щоб увійти до екрану ЕМ.

- 2. Пересувайте вгору або вниз, щоб вибрати головне меню [PIP / PBP], а потім пересуньте праворуч на підтвердження.
- 3. Пересувайте вгору або вниз, щоб вибрати [PIP / PBP], а потім пересуньте праворуч.
- 4. Пересувайте вгору або вниз, щоб вибрати [PIP], [PBP] а потім пересуньте праворуч.
- 5. Тепер ви можете рухатися назад, щоб налаштувати підменю [PIP/PBP Input], [PIP size], [PIP Position] або [Swap].

Пересуньте праворуч, щоб підтвердити вибір.

### **4** MultiView в ЕМ

РІР / PBP Mode (Режим PIP / PBP): Існує два режими для MultiView: [PIP] і [PBP].

[PIP]: Зображення в зображенні

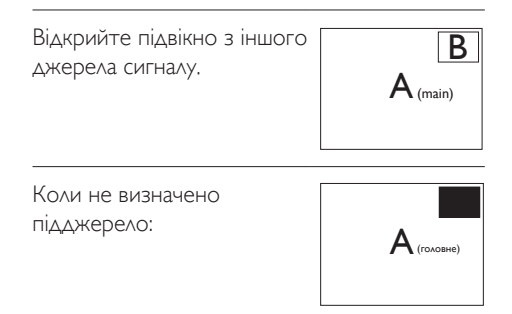

### [PBP]: Зображення за зображенням

Відкрийте поруч підвікно з іншого джерела сигналу.  $\left\| {\mathbf{A}_{\text{\tiny (coosene)}}} \right\|$  **B** 

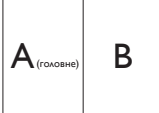

Коли не визначено підджерело:

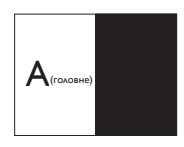

## Примітка

Чорна смуга внизу і вгорі екрана слугує для правильного відображення пропорції в режимі PBP. Якщо ви бажаєте бачити повні екрани поруч, відрегулюйте роздільну здатність, як підказано у спливному вікні, і тоді зможете бачити проекції екранів обидвох джерел поруч, без чорних смуг. Зверніть увагу: аналоговий сигнал не підтримує повний екран у режимі PBP.

Вхід PIP / PBP. Існують різні відеовходи, які можна вибрати як джерело піддисплея: [HDMI 1], [HDMI 2], [DP], [USBC].

Сумісність головного/підджерела входу вказана у наступній таблиці.

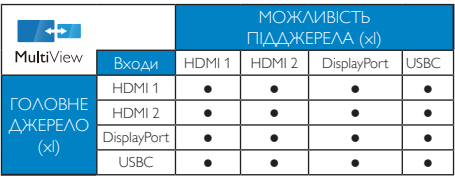

PIP Size (Розмір РіР): Коли активовано РіР, можна вибрати один з трьох розмірів підвікна: [Small (Маленьке)], [Middle (Середнє)], [Large (Велике)].

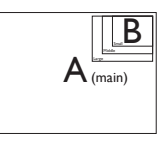

PIP Position (Розташування PiP): Коли активовано РіР, можна вибрати одне з чотирьох розташувань підвікна.

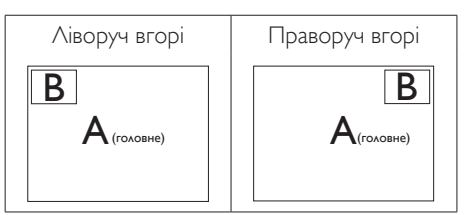

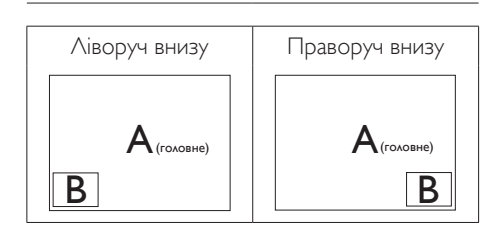

Swap (Поміняти):Джерела головного та підзображення міняються місцями на екрані.

Обмін джерел А і В в режимі [PIP]:

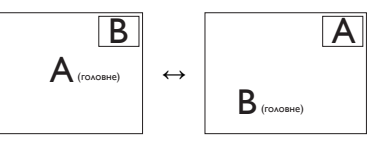

Обмін джерел А і В в режимі [PBP]:

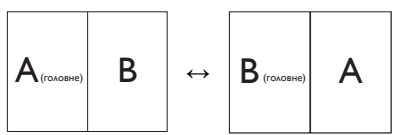

Оff (Вимкнути): Зупинити функцію MultiView.

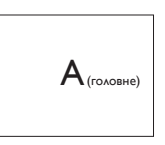

## Примітка

Коли ви виконуєте функцію SWAP (Поміняти), одночасно поміняються джерела відео та його аудіо.

# <span id="page-17-0"></span>**3. Оптимізація зображення**

## **3.1 SmartImage**

## **Що це?**

SmartImage надає попередні налаштування, які оптимізують показ різних типів змісту, динамічно регулюючи яскравість, контраст, колір та чіткість у реальному часі. З чим би ви не працювали: текстові задачі, показ зображень або перегляд відео, Philips SmartImage чудово оптимізує роботу монітору.

## **Для чого це потрібно?**

Вам потрібен монітор, який оптимізує показ Вашого улюбленого змісту? SmartImage динамічно регулює яскравість, контраст, колір та чіткість у реальному часі, щоб покращити якість показу на Вашому моніторі.

## **Як це працює?**

SmartImage є ексклюзивною передовою технологією Philips, яка аналізує зміст, який показано на екрані. Залежно від вибраного Вами сценарію, SmartImage динамічно підсилює контраст, насиченість кольору та чіткість зображень, щоб покращити якість показу – все в реальному часі, а Вам слід лише натиснути на єдину кнопку.

## **Як активувати SmartImage?**

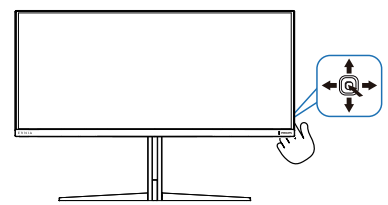

- 1. Перемкніть вліво, що запустити екранне меню SmartImage.
- 2. Перемикайтеся вгору або вниз, щоб вибирати між режимами smartImage.
- 3. Дисплей SmartImage лишатиметься на екрані 8 секунд. Ви також можете пересунути направо, щоб підтвердити вибір.

Можна вибрати кілька елементів: Console Mode(Режим приставки), Standard(Стандартний), FPS, Racing (Перегони), RTS, Movie (Фільм), LowBlue Mode (Режим Низький блакитний), EasyRead, Economy (Економний), Game 1 (Гравець1) та Game 2 (Гравець2).

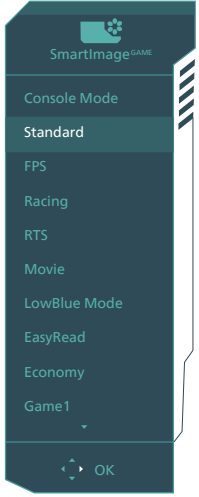

- **• Console Mode(Режим приставки):** Під час гри на різних приставках цей режим може розпізнавати різні приставки і змінювати назву режиму. До прикладу: Режим Xbox, Режим PS5, Режим Switch.
- **Standard (Стандартний): Підсилює** символи тексту і зменшує яскравість, щоб спростити читання і зменшити напругу для очей. Цей режим робить читання значно приємнішим і збільшує продуктивність праці зі звідними таблицями, файлами PDF, сканованими статтями ті іншими загальними офісними задачами.
- **FPS: Для FPS (First Person Shooters)** - «стрілялок»). Покращує показ чорних деталей у затемнених сценах.
- **Racing (Перегони):** Для перегонів. Нашвидший час відповіді і висока насиченість кольорів.
- **RTS: Для RTS (Real Time Strategy** стратегій у реальному часі) вибрану користувачем ділянку можна виділити (через SmartFrame). Якість зображення можна регулювати для виділеної ділянки.
- **• Movie (Фільм):** Підсилене освітлення предметів, поглиблена насиченість кольору, динамічний контраст і неперевершена чіткість показують кожний фрагмент у темних ділянках відео-зображення, не дають кольору стати слабким у світлих ділянках, зберігає правильний баланс питомих значень, щоб отримати найякісніше зображення.
- **• LowBlue Mode (Режим Низький блакитний):** Режим Низький блакитний дружній до очей. Дослідження показали, що короткі хвилі блакитного світла зі світлодіодних дисплеїв можуть шкодити очам і, з плином часу, погіршувати зір, так само, як це робить ультрафіолетове проміння. Розроблений заради вашого здоров'я, режим Philips Низький блакитний застосовує спеціальне ПЗ, аби зменшити шкідливу короткохвильову блакитну частину спектру.
- **EasyRead: Допомогає покращити** читання задач на основі тексту, такі як PDF електронних книжок. Користуючись спеціальним алгоритмом, який збільшує контраст і чіткість контурів у тексті, дисплей оптимізується, щоб полегшити Вам читання. Регулюються яскравість, контраст і кольорова температура монітора.
- **Есопоту (Економний):** У цьому профілі яскравість і контраст

регулюються, підсвічення піддається тонкому налаштуванню для правильного показу щоденних офісних задач і зменшення енергоспоживання.

- **• Game 1 (Гравець1):** Улюблені налаштування користувача збережено як Гравець 1.
- **• Game 2 (Гравець2):** Улюблені налаштування користувача збережено як Гравець 2.

Коли цей дисплей отримує сигнал HDR з підкюченого пристрою, виберіть режим зображення, що найкраще вам підходить.

Можна вибрати кілька елементів: HDR Game (Гра HDR), HDR Movie (Фільм HDR), HDR Vivid, HDR True Black (Чорний), Personal (Особисте) і Off (Вимк.).

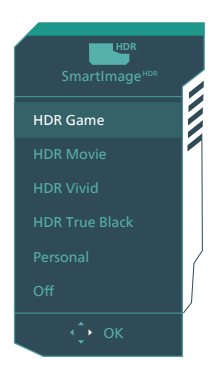

- **• HDR Game (Гра HDR):** Ідеальне налаштування для оптимізації відеоігор. З яскравішим білим і темнішим чорним ігрова сцена стає жвавішою, на ній помітно більше деталей: легко розпізнавайте супротивників, які сховалися в темних закутках і тіні.
- **• HDR Movie (Фільм HDR):** Ідеальне налаштування для перегляду фільму HDR. Надає кращий контраст і яскравість, тож сцени

<span id="page-19-0"></span>виглядають реалістичніше, і ви ніби занурюєтеся в них.

- **• HDR Vivid:** Підсилення природності візуальних ефектів червоного, зеленого і синього.
- **• HDR True Black (Чорний):** Познайомтеся зі стандартом HDR True Black (Чорний).
- **• Особисте:** Налаштуйте доступні параметри в меню зображення.
- **Вимкнено:** Без оптимізації від SmartImage HDR.

## Примітка.

Щоб вимкнути функцію HDR, відключіть від пристрою вводу та його вмісту. Невідповідні налаштування HDR на пристрої вводу та моніторі можуть призвести до незадовільних зображень.

## **3.2 SmartContrast**

## **Що це?**

Унікальна технологія, яка динамічно аналізує показаний зміст і автоматично оптимізує контраст монітору, щоб зображення було максимально розбірливим і приємним для перегляду. Підсилене підсвічення надає чіткіше зображення у сценах із яскравим освітленням, а зменшене підсвічення дозволяє краще показати зображення на темному тлі.

## **Для чого це потрібно?**

Ви бажаєте отримати найкращу чіткість та зручність перегляду будь-якого типу змісту. SmartContrast динамічно контролює контраст і регулює підсвічення, щоб отримати чітке яскраве зображення для ігор та відео або показує чіткий, легкий для читання текст для офісної роботи. Зменшивши споживання живлення монітором, Ви зберігаєте кошти на електроенергію і продовжуєте строк роботи монітору.

## **Як це працює?**

Коли Ви активуєте SmartContrast, він у реальному часі аналізуватиме зміст, який Ви показуєте, щоб регулювати кольори та контролювати інтенсивність підсвічення. Ця функція динамічно підсилює контраст для покращення якості перегляду відео та зображення у відеоіграх.

## <span id="page-20-0"></span>**4. Енергопостачання і Smart Power**

З цього монітора можна постачати на пристрій живлення до 90 Вт.

## **1** Що це?

Smart Power - це ексклюзивна технологія Philips, що надає гнучкі рішення енергопостачання для різних пристроїв. Корисно заряджувати потужні ноутбуки лише одним кабелем.

Зі Smart Power монітор здатний постачати живлення до 90 Вт через порт USBC, у той час як стандартний постачає 65 Вт.

Smart Power активує захист, щоб обмежити енергоспоживання і таким чином запобігти пошкодженню пристрою.

## **2** Як активувати Smart Power?

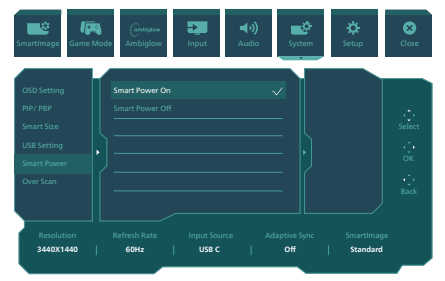

- 1. Пересуньте вправо для входу в ЕМ.
- 2. Пересуньте вгору або вниз, щоб вибрати головне меню [Setup] (Налаштування), а потім пересуньте вправо на підтвердження.
- 3. Перемикайте вгору або вниз, щоб вмикати або вимикати [Smart Power] (Смарт-живлення).
- **3** Живлення через порт USBC
- 1. Підключіть пристрій до порту USBC.
- 2. Увімкніть [Smart Power].
- 3. Якщо увімкнено [Smart Power], а живлення постачає USBC, то максимум енергопостачання залежить від значення яскравості на моніторі. Можна вручну відрегулювати значення яскравості, щоб збільшити енергопостачання від цього монітору.
- Є 2 рівні енергопостачання:

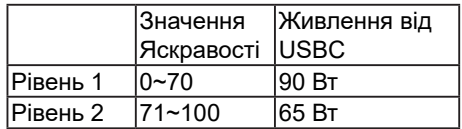

### Примітка

- Якщо увімкнено [Smart Power], DFP (вхідний порт) застосовує понад 5 Вт, то USBC може постачати лише до 65 Вт.
- Якщо вимкнено [Smart Power], а вихід постійного струму не підключено, то USBC може постачати лише до 65 Вт.
- За допомогою Smart Power неможливо одночасно активувати PowerSensor і LightSensor.

# <span id="page-21-0"></span>**5. AMD FreeSync™ Premium Pro** FreeSync Premium Pro

Комп'ютерні ігри довго були недосконалими, оскільки графічні процесори та монітори оновлюються з різною частотою. Інколи графічний процесор може передавати багато нових зображень під час одного оновлення монітора, а монітор показуватиме частини кожного зображення як одне зображення. Це називається "розривання". Гравці можуть усунути проблему розривання за допомогою функції "кадрової синхронізації", але може спостерігатися тремтіння зображення, оскільки графічний процесор очікує запиту монітора щодо оновлення перед відтворенням нових зображень.

У разі використання функції кадрової синхронізації також зменшується час відповіді на введення за допомогою миші та загальна кількість кадрів на секунду. Технологія AMD FreeSync $\mathbb{M}$ Premium Pro усуває усі ці проблеми, дозволяючи графічному процесору оновлювати монітор після готовності нового зображення, забезпечуючи неймовірно плавні, швидкі ігри без розривання.

Далі слідують сумісні графічні карти.

- Операційна система
	- **•**  Windows 11/10/8.1/8
- Графічна карта: Серія R9 290/300 і Серія R7 260
	- **•**  Серія AMD Radeon R9 300
- **•**  AMD Radeon R9 Fury X
- **•**  AMD Radeon R9 360
- **•**  AMD Radeon R7 360
- **•**  AMD Radeon R9 295X2
- **•**  AMD Radeon R9 290X
- **•**  AMD Radeon R9 290
- **•**  AMD Radeon R9 285
- **•**  AMD Radeon R7 260X
- **•**  AMD Radeon R7 260
- Процесор стаціонарного ПК серії А та Мобільні прискорені процесори
	- **•**  AMD A10-7890K
	- **•**  AMD A10-7 870K
	- **•**  AMD A10-7 850K
	- **•**  AMD A10-7800
	- **•**  AMD A10-7 700K
	- **•**  AMD A8-7670K
	- **•**  AMD A8-7 650K
	- **•**  AMD A8-7600
	- **•**  AMD A6-7400K

# <span id="page-22-0"></span>**6. Ambiglow**

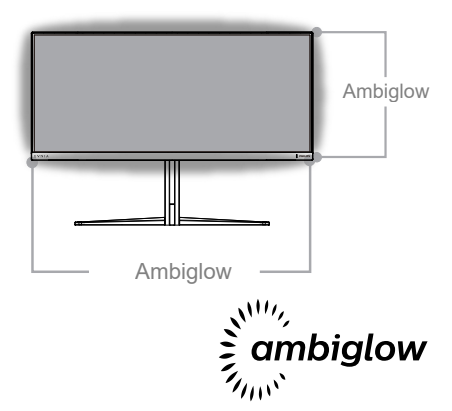

## $\blacksquare$  Шо це?

Ambiglow надає новий глядацький досвід. Інноваційний процесор Ambiglow постійно регулює загальний колір і яскравість світла, щоб вони відповідали зображенню на екрані. Опції як-от режим Auto (Авто), 3-етапні налаштування яскравості надають можливість регулювати освітлення в приміщенні залежно від поверхні стін і ваших уподобань. Коли ви граєте або дивитеся фільм, Philips Ambiglow пропонує унікальний досвід занурення в образи на екрані.

## Як це працює?

Для максимального ефекту радимо зменшити освітлення в кімнаті. Переконайтеся, що Ambiglow встановлено на "Увімкнено". З комп'ютера запустіть фільм або почніть грати у гру. Монітор створюватиме гало з кольорів, які відповідають кольорам на екрані. За бажанням також можна вручну вибрати режим Яскравий, Яскравіше, Найяскравіший або вимкнення функції Ambiglow, щоб зменшити втому очей від тривалого перегляду.

## Πώς ενεργοποιείται η λειτουργία Ambiglow;

Функцію Ambiglow можна вибрати в ЕМ, натиснувши праву кнопку для вибору і знову натиснувши праву кнопку на підтвердження вибору:

- 1. Натисніть праву кнопку.
- 2. Щоб вимкнути Ambiglow або вибрати [Відстежувати відео], [Відстежувати аудіо], [Зсув кольору], [Кольорова хвиля], [Кольорова пульсація], [Зоряна ніч], [Статичний режим], [Колір], [Розташування світла], [Яскравість], [Швидкість], [Вимк.].

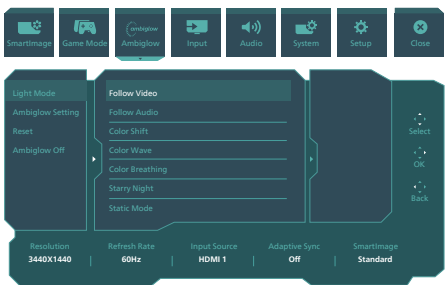

# <span id="page-23-0"></span>**7. HDR**

Налаштування режиму HDR у системі Windows11/10

## Кроки

- 1. Натисніть провою кнопкою миші на робочому столі, перейдіть у налаштування дисплея
- 2. Виберіть дисплей / монітор
- 3. Виберіть дисплей зі здатністю HDR у Rearrange (Впорядкувати).
- 4. Виберіть колірні налаштування Windows HD.
- 5. Налаштуйте яскравість для вмісту у форматі SDR

## Примітка.

Потрібна ОС Windows11/10; завжди оновлюйте до найновішої версії.

Щоб дізнатися більше, перейдіть на офіційний веб-сайт Microsoft за посиланням нижче: https://support.microsoft.com/en-au/ [help/4040263/windows-10-hdr-advanced-color-](https://support.microsoft.com/en-au/help/4040263/windows-10-hdr-advanced-color-settings)

#### [settings](https://support.microsoft.com/en-au/help/4040263/windows-10-hdr-advanced-color-settings)

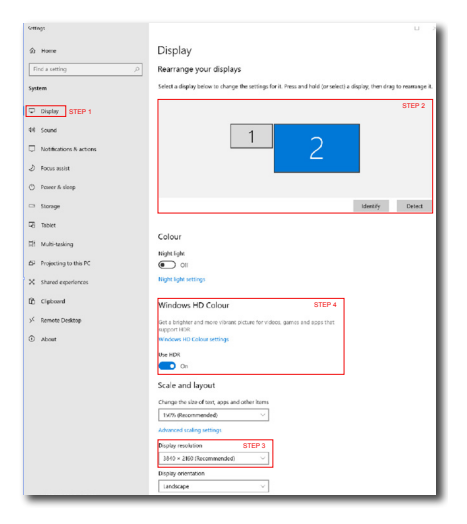

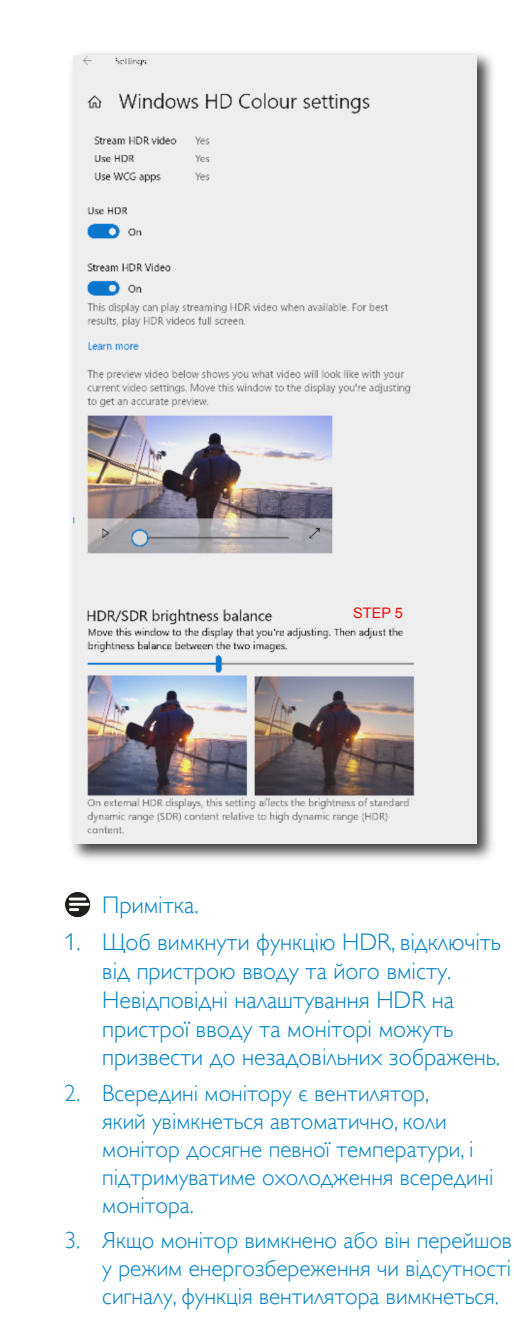

# <span id="page-24-0"></span>**8. Догляд за екраном**

Згідно з характеристиками QD OLEDдисплеїв, є автоматичні механізми для захисту екрана та зменшення «прилипання» зображення. Вони можуть запитувати дозвіл на запуск процесу оновлення. Налаштування цих механізмів можна відрегулювати в екранному меню (ЕМ) в QD OLED Panel Care (Піклування про панель OLED).

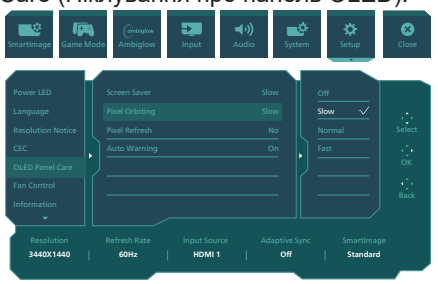

**• Screen Saver (Екранна заставка)** Коли протягом тривалого часу визначається статичне зображення, функція екранної заставки затемнить екран, щоб захистити панель від «прилипання» зображення. Коли буде визначено рухоме зображення, монітор відновить яскравість до попереднього робочого стану. За замовчуванням налаштування Slow (Повільно); його можна змінити на Fast (Швидко), щоб швидше активувати екранну заставку. Для захисту екрану наполегливо радимо завжди вмикати - на «Швидко» чи «Повільно» - екранну заставку. Також рекомендовано налаштувати пристрій на користування екранною заставкою.

### **Ріхеl Orbiting (Обертання пікселів)**

Зсув пікселів з регулярними інтервалами пересуває зображення на пару пікселів для уникнення потенційного «прилипання». За звичайних умов це неможливо помітити. Налаштування за замовчуванням - це «Повільно», і можна вибрати «Звичайно» або «Швидко», щоб відрегулювати частоту зсуву. Для

захисту екрану наполегливо радимо завжди вмикати обертання пікселів.

## **Pixel Refresh (Оновлення пікселів):**

Pixel Refresh (Оновлення пікселів) активується, коли екран пропрацював загалом понад 4 години. Це робиться, аби запобігти залишковому зображенню на моніторі. Перед автоматичною активацією Pixel Refresh (Оновлення пікселів) після 4 годин роботи з'явиться спливне повідомлення, і можна буде вибрати, чи активувати процес оновлення. Якщо пропустити первинне оновлення пікселів, нагадування з'являтиметься кожні дві години. Коли екран пропрацює 16 годин, він автоматично поновиться. Пропустити процес Pixel Refresh (Оновлення пікселів) неможливо.

Коли активовано Pixel Refresh (Оновлення пікселів), екран перейде в режим очікування, що триватиме 15 хвилин, доки завершиться повний процес, а світлодіодний індикатор почне мерехтіти, вмикаючись і вимикаючись. По завершенню режиму очікування протягом 15 хвилин і закінченню оновлення пікселів світлодіодний індикатор перестане мерехтіти. Коли стане очевидно, що Pixel Refresh (Оновлення пікселів) закінчено, знову увімкніть монітор і продовжуйте роботу.

Зверніть увагу: отримавши нагадування, неможливо активувати Pixel Refresh (Оновлення пікселів), але пізніше можна запрограмувати Pixel Refresh (Оновлення пікселів у ЕМ на той час, який найкраще вам підходить.

Нагадування, що з'являється після 4 годин користування поспіль, потім буде з'являтися кожні 2 години.

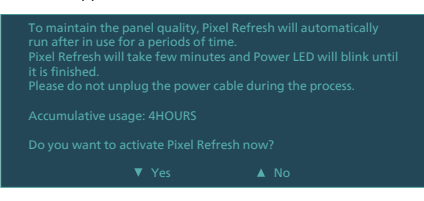

#### Повідомлення примусового виконання

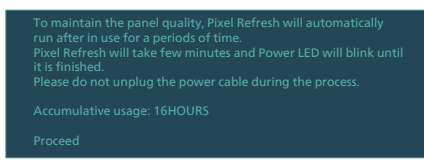

## **Panel Refresh (Поновлення панелі):**

Після сумарного користування понад 2000 годин Поновлення панелі запуститься автоматично, щоб відрегулювати однорідність QD OLED, таким чином запобігаючи утриманню зображення через показ статичного змісту. Коли поновлення панелі активовано, екран буде в режимі очікування протягом 1 години, щоб завершити процес. Важливо знати: пропустити процес поновлення панелі неможливо, і коли поновлення панелі завершиться, світлодіодний індикатор мерестане мерехтіти.

Коли стане очевидно, що поновлення панелі закінчено, знову увімкніть монітор і продовжуйте роботу.

Повідомлення примусового виконання

To reduce the risk of image retention, Panel Refresh will<br>automatically run after in use for a long periods of time.<br>Panel Refresh will take few seconds and power LED will blink<br>until it is finished.

Please do not unplug the power cable during the process.

**• Auto Warning (Автоматичне застереження)**

Налаштування за замовчуванням - On (Увімк.) для нагадувань про автоматичні Оновлення пікселів. Можна перейти до OSD menu (Меню ЕМ) > Setup (Налаштування) > OLED Panel Care (Догляд за панеллю OLED) > Auto Warning (Автоматичне застереження), аби вимкнути повідомлення автоматичного застереження. Якщо вимкнути Автоматичне застереження, повідомлення не з'являтимуться, проте продовжиться підрахунок сумарних годин користування. Якщо вимкнено Автоматичне застереження, а сумарне користування перевищує 16 годин, Оновлення пікселів активується автоматично, коли ви натиснете кнопку живлення, або монітор переходить у режим очікування.

Нагадування, що з'являється після 4 годин користування поспіль, потім буде з'являтися кожні 2 години.

To maintain the panel quality, Pixel Refresh will automatically run after in use for a periods of time. Pixel Refresh will take few minutes and Power LED will blink until it is finished.<br>Please do not unplug the power cable during the process.

## Примітка

Коли монітор знаходиться в режимі очікування понад дві години, Поновлення розпізнає це і автоматично запуститься. Поновлення також автоматично запуститься після того, як користувачі вимкнули монітор. Це забезпечує найкращу продуктивність дисплею із мінімальними перешкодами роботі.

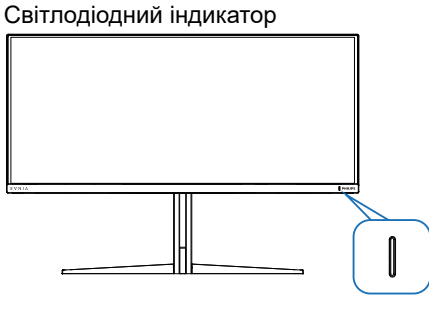

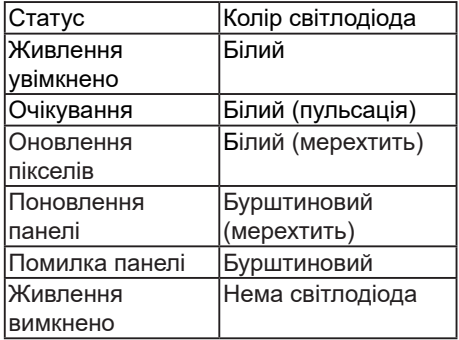

## <span id="page-27-0"></span>**9. Створено для запобігання синдрому комп'ютерного зору (СКЗ - англ. CVS)**

Монітор Philips створено так, щоб попередити втому очей через тривале користування комп'ютером. Виконуйте нижчеподані інструкції та ефективно користуйтеся монітором Philips, щоб зменшити втому і збільшити продуктивність праці.

- 1. Достатнє освітлення оточення:
	- Відрегулювавши оточення освітлення до рівня яскравості екрану, уникайте люмінесцентного освітлення і поверхонь, що надмірно віддзеркалюють світло.
	- Регулювання яскравості та контрасту до достатнього рівня.
- 2. Здорові робочі звички:
	- Надмірне користування монітором може спричинити дискомфорт в очах. Краще частіше робити короткі перерви в роботі, ніж довші перерви з більшим інтервалом. До прикладу, 5-10 хвилин перерви після 50-60 хвилин тривалого користування екраном буде краще за 15-хвилинну перерву кожні дві години.
	- Подивіться на предмети на різних відстанях після довгого зосередження на екрані.
	- Повільно закривайте очі та обертайте їх на всі боки, щоб розслабити їх.
	- Навмисно кліпайте очима під час роботи.
	- Повільно витягуйте шию, повільно нахиляйте голову

вперед, назад, на боки для послаблення болю.

- 3. Ідеальна постава для роботи
	- Поставте екран так, щоб його висота і кут нахилу відповідали вашому зросту.
- 4. Для збереження зору вибирайте монітор Philips.
	- Екран проти відблиску: Екран проти відблиску ефективно зменшує віддзеркалення, що дратують і відволікають, втомлюючи очі.
	- Дизайн з технологією без мерехтіння, щоб відрегулювати яскравість і зменшити мерехтіння для комфортного перегляду.
	- Режим пониженого синього: Синє світло може напружувати очі. Режим LowBlue (Пониженого синього) від Philips надає можливість встановлювати різні рівні фільтру блакитного світла для різних робочих умов.
	- Режим EasyRead (Легкого читання) дозволяє читати довгі документи на екрані так зручно, ніби вони надруковані на папері.

# <span id="page-28-0"></span>**10.Технічні характеристики**

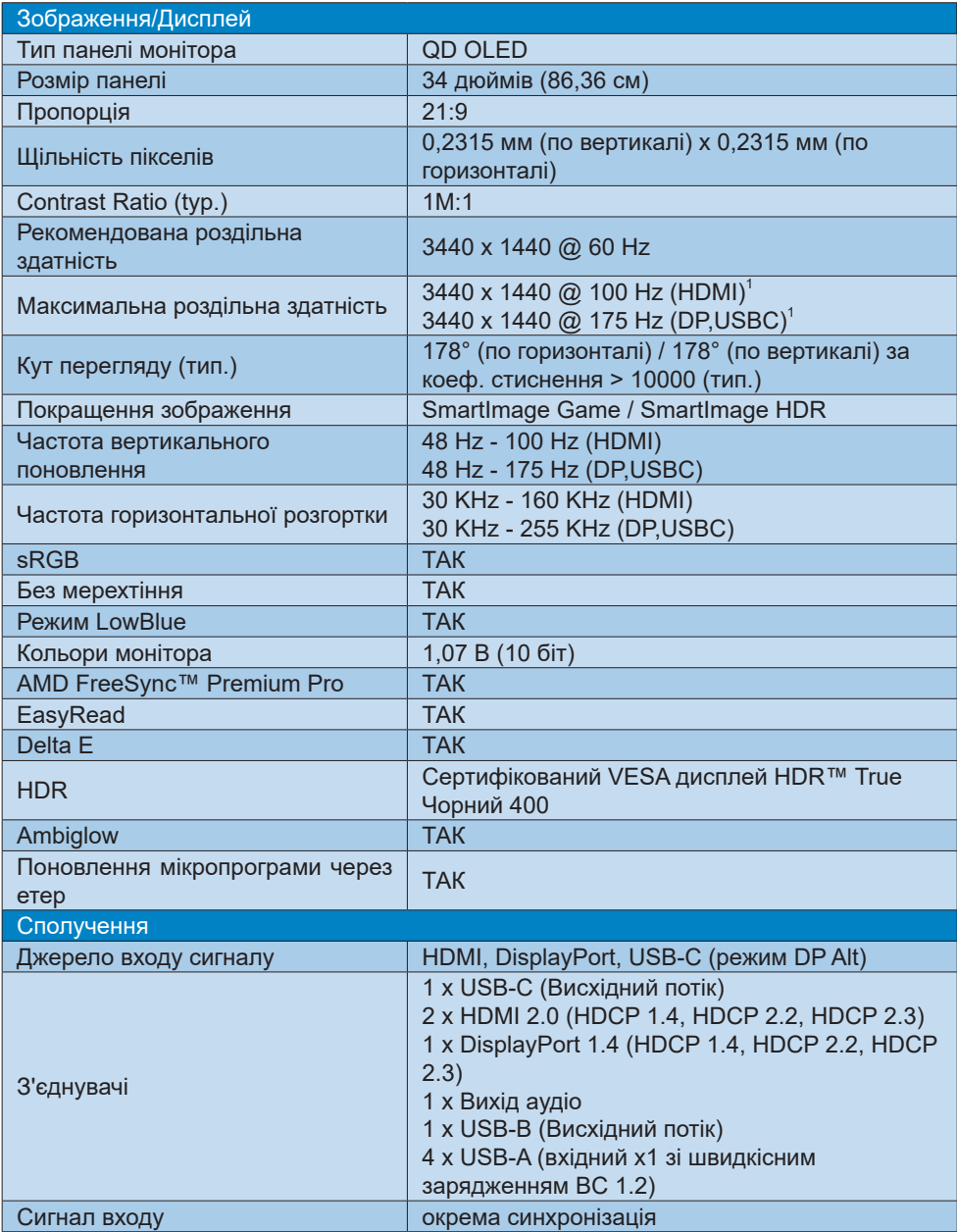

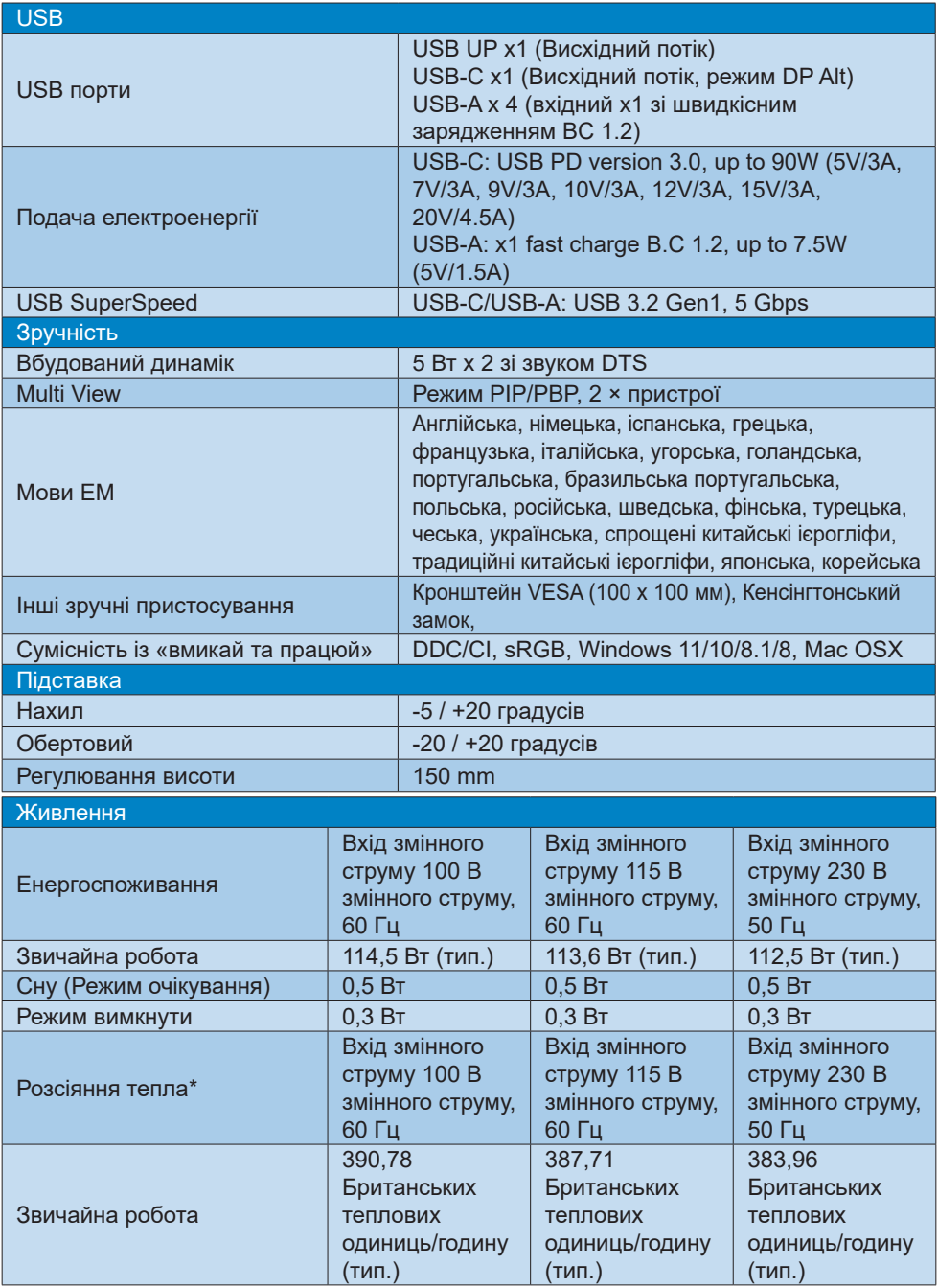

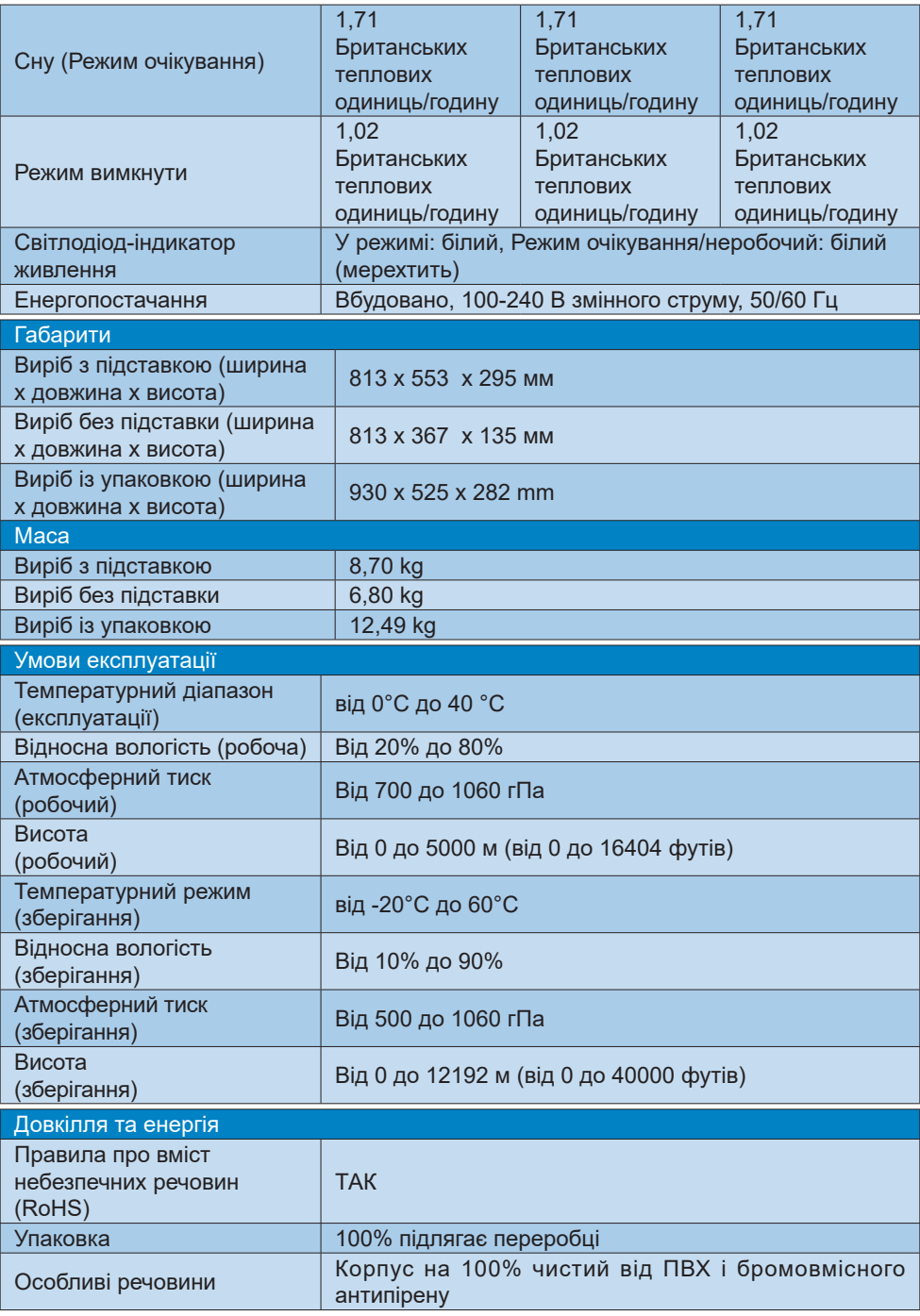

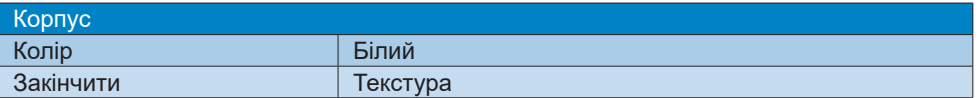

1 Активні пікселі: 3440 (по горизонталі) x 1440 (по вертикалі) Загальна кількість пікселів: 3456 (по горизонталі) x 1456 (по вертикалі), додаткові 8 пікселів з кожного боку, простір, зарезервований для обертання пікселів.

## Примітка

1. Ці дані може бути змінено без попередження. Щоб завантажити нову версію буклета, відвідайте веб-сайт [www.philips.com/support.](www.philips.com/support)

2. Для поновлення мікропрограми монітора на найновішу версію завантажте ПЗ ...<br>SmartControl з веб-сайту Philips. Важливо мати підключення до мережі при поновленні мікропрограми через етер зі SmartControl.

## <span id="page-32-0"></span>**10.1 Роздільна здатність та попередньо встановлені режими**

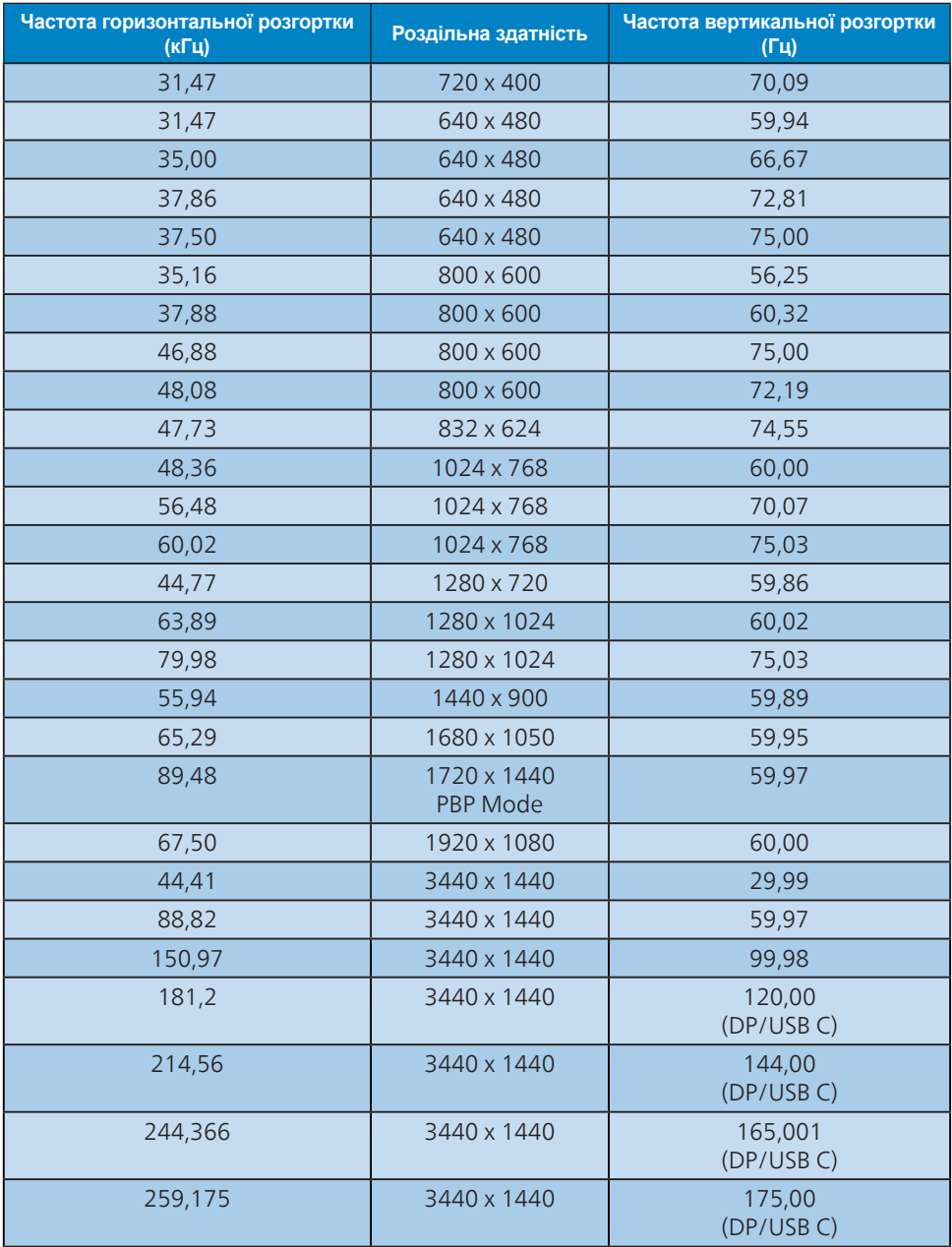

## Примітка

Зауважте, що дисплей працює найкраще з вихідною роздільною здатністю 3440 x 1440. Для найкращої якості відображення дотримуйтеся цієї рекомендованої роздільної здатності.

Щоб отримати найкращий вихід, завжди перевіряйте, що графічна карта підтримує максимальну чіткість і частоту поновлення цього дисплею Philips.

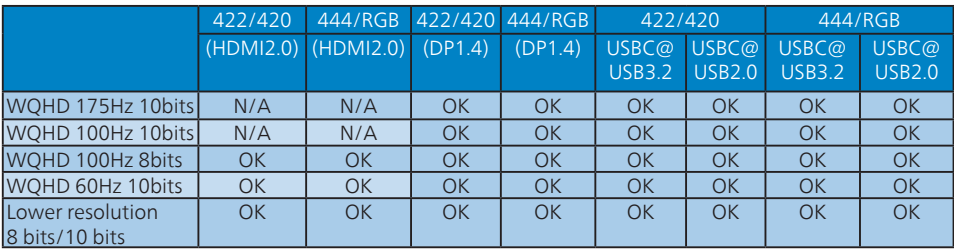

Формат входу дисплею

\*DP 1.4 із DSC (Стиснення потоку дисплею) /HDMI 2.0 /USBC HBR3 (Висока бітова швидкість DisplayPort 3 8,10 Гб/сек)

# <span id="page-34-0"></span>**11.Управління живлення**

Якщо Ви маєте сумісну з VESA DPM карту дисплею або ПЗ, інстальоване на ПК, монітор може автоматично зменшувати споживання електроенергії під час бездіяльності. Якщо визначено введення з клавіатури, миші або іншого пристрою введення, монітор автоматично «прокинеться». Наступна таблиця показує споживання електроенергії та повідомляє про цю особливу характеристику енергозбереження:

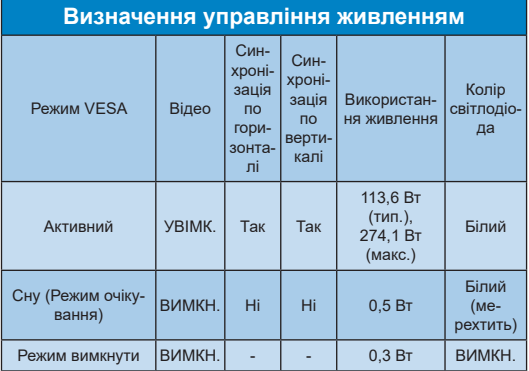

Наступне налаштування використовується, щоб вимірювати енергоспоживання монітора.

- Первинна чіткість: 3440 x 1440
- Контраст: 50%
- Яскравість: 90%
- Температура кольору: 6500К з повною матрицею білого

## Примітка

Ці дані можуть змінюватися без попередження.

# <span id="page-35-1"></span><span id="page-35-0"></span>**12.Технічна підтримка та гарантійне обслуговування**

## **12.1 Заява щодо кількості дефектів пікселів пласкопанельних моніторів Philips**

Компанія Philips бореться за найвищу якість своїх виробів. Ми застосовуємо найновіші технології та суворо стежимо за якістю виробів. Проте часом не вдається уникнути дефектів пікселів або під-пікселів на панелях моніторів TFT, які використовуються у пласкопанельних моніторах. Жоден виробник не може гарантувати відсутність дефектів пікселів на всіх панелях. Проте Philips гарантує: будьякий монітор із неприпустимою кількістю дефектів буде полагоджено або замінено згідно гарантії. Ця примітка розповідає про різні типи дефектів пікселів та визначає припустиму кількість дефектів кожного типу. Щоб мати право на заміну або ремонт згідно гарантії, кількість дефектів пікселів на панелі монітору TFT мусить перевищувати ці припустимі рівні. Наприклад, не більше 0,0004 % під-пікселів на моніторі можуть мати дефекти. Крім цього, Philips встановлює вищі стандарти для певних типів або комбінацій різних дефектів, які помітніші за інші. Таку політику наша компанія провадить у всьому світі.

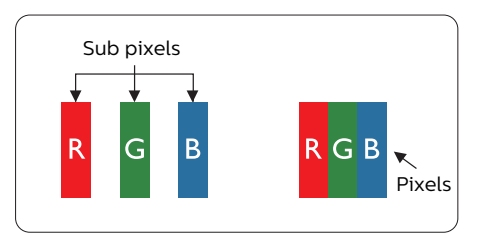

### **Пікселі та підпікселі**

Піксель – або елемент зображення – складається з трьох під-пікселів основних кольорів: червоного, зеленого та синього. Багато пікселів разом складаються в зображення. Коли всі під-пікселі пікселя підсвічені, три кольорові під-пікселі разом

виглядають як один білий піксель. Коли всі пікселі темні, три кольорові під-пікселі разом виглядають як один чорний піксель. Інші комбінації підсвічених і темних під-пікселів виглядають як пікселі інших кольорів.

#### **Типи дефектів пікселів**

Дефекти пікселів та під-пікселів по-різному виглядають на екрані. Існує дві категорії дефектів пікселів та декілька типів дефектів під-пікселів у кожній категорії.

#### **Дефекти яскравих точок**

Дефекти яскравих точок виглядає як пікселі або під-пікселі, які весь час світяться або «увімкнені». Яскрава точка - це під-піксель, який помітний на екрані, коли показано темне зображення. Існують різні типи дефекти світлих точок.

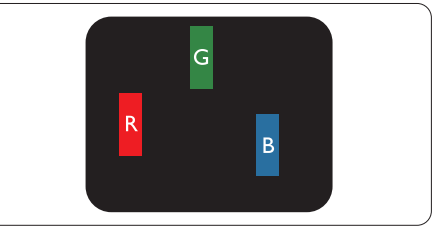

Один підсвічений червоний, зелений або синій під-піксель.

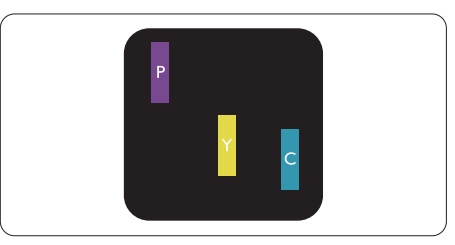

Два сусідні під-пікселі підсвічені:

- Червоний + синій = фіолетовий
- Червоний + зелений = жовтий
- Зелений + синій = лазурний (блакитний)

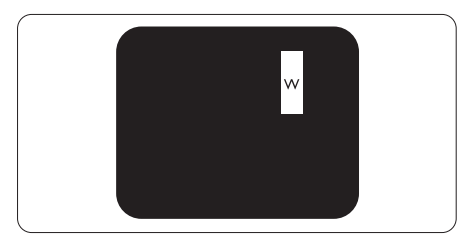

Три сумісні підсвічені під-пікселя (один білий піксель).

## Примітка

Червона або синя яскрава точка мусить бути на 50 % світлішою за сусідні, а зелена – на 30 % яскравішою за сусідні точки.

## **Дефекти чорних точок**

Дефект чорних точок виглядає як пікселі або під-пікселі, які завжди темні або «вимкнені». Темна точка – це під-піксель, який виділяється на екрані, коли монітор показує світле зображення. Існують різні типи дефекти чорних точок.

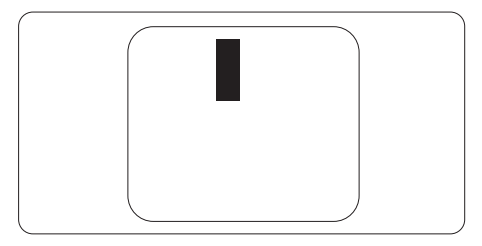

## **Відстань між дефектами пікселів**

Через те, що помітніші ті дефекти пікселів та під-пікселів одного типу, які розташовані близько один від одного, Philips визначив припустиму відстань між дефектами пікселів.

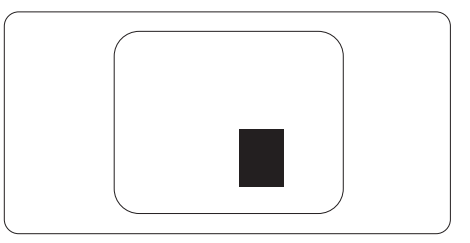

### **Припустимі дефекти пікселів**

Для заміни або ремонту монітору за гарантією через дефекти пікселів протягом гарантійного періоду, кількість дефектів пікселів на панелі монітора TFT Philips мусить перевищити припустиму кількість, вказану в наступних таблицях.

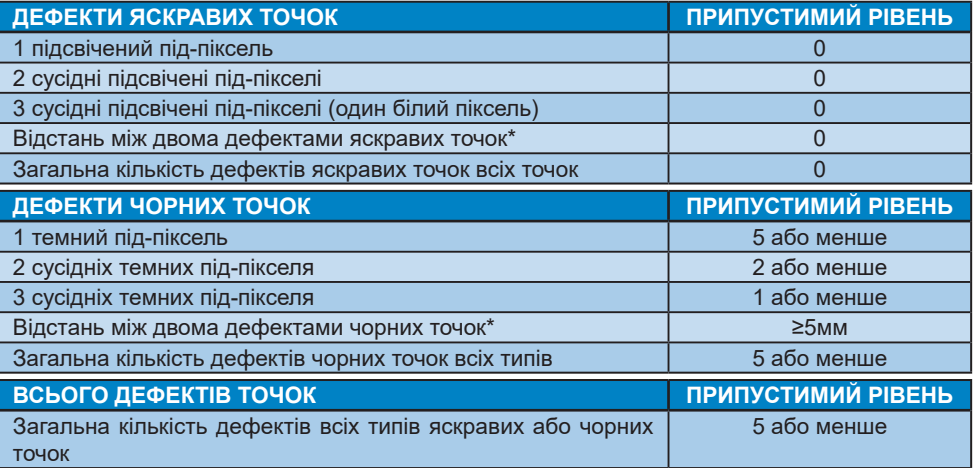

## Примітка

1 або 2 сусідні дефекти під-пікселів = 1 дефект точки

## <span id="page-38-0"></span>**12.2Технічна підтримка та гарантійне обслуговування**

Щоб отримати детальнішу інформацію про гарантію та додаткову підтримку для цього регіону, відвідайте сайт <www.philips.com/support>або зверніться до місцевого Центру обслуговування клієнтів Philips.

Гарантійний період вказано у Гарантійній заяві в Посібнику важливої інформації.

Якщо ви бажаєте подовжити строк дії загальної гарантії, у Сертифікованому центрі обслуговування вам запропонують Післягарантійний пакет послуг.

Якщо ви бажаєте скористатися цією послугою, придбайте її протягом 30 календарних днів від дати придбання виробу. Протягом подовженого гарантійного строку обслуговування включає транспортування від вас, ремонт і повернення виробу, проте користувач сплачує всі додаткові кошти.

Якщо Сертифікований партнер з обслуговування не здатен виконати необхідний ремонт згідно пакету подовженої гарантії, ми, по можливості, знайдемо альтернативний спосіб впродовж придбаного вами подовженого гарантійного строку.

Дізнайтеся більше в Представника центру обслуговування Philips або місцевому контактному центрі (за номером обслуговування споживачів).

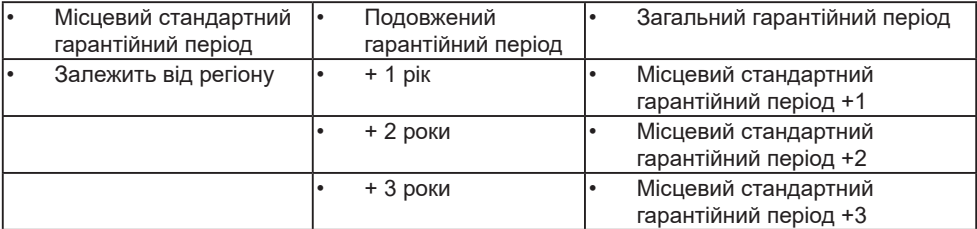

У списку нижче подано номер Центру осблуговування користувачів Philips.

\*\* Необхідно підтвердити покупку і придбати подовжену гарантію.

## Примітка

На веб-сторінці підтримки Philips подано Посібник з важливою інформацією щодо регіональної гарячої лінії.

# <span id="page-39-1"></span><span id="page-39-0"></span>**13. Усунення несправностей і розповсюджені питання**

## **13.1Усунення несправностей**

Ця сторінка стосується проблем, які може усунути сам користувач. Якщо Ви спробували ці методи, а проблема не зникла, зверніться до представника служби підтримки Philips.

## **Розповсюджені проблеми**

#### **Нема зображення (світлодіод живлення не світиться)**

- Переконайтеся, що шнур живлення вставлено до розетки мережі та до дисплею ззаду.
- Спочатку переконайтеся, що кнопка живлення ззаду на дисплеї знаходиться в положенні «Вимк.», потім увімкніть її в положення «Увімк.».

#### **Нема зображення (світлодіод живлення білий)**

- Переконайтеся, що комп'ютер увімкнено.
- Переконайтеся, що сигнальний кабель правильно підключений до Вашого комп'ютера.
- Переконайтеся, що не погнулися контакти на тому кінці кабелю дисплею, який підключається до дисплею. Якщо так - замініть або полагодьте кабель.
- Може бути активована особлива характеристика енергозбереження.

### **На екрані сказано**

## Check cable connection

- Переконайтеся, що кабель дисплею правильно підключений до Вашого комп'ютера. (Також див. Стисле Керівництво для Початку Експлуатації)
- Перевірте, чи не зігнулися контакти кабелю дисплею.

• Переконайтеся, що комп'ютер увімкнено.

#### Кнопка АВТО не працює

• Функцію Авто можна застосувати лише в режимі VGA-аналоговий. Якщо результат незадовільний, можна зробити налаштування вручну через ЕМ.

#### Примітка

Функцію Авто не можна застосувати в режимі DVI-цифровий через те, що в ньому вона не є необхідною.

#### Очевидні ознаки диму або іскор

- Не виконуйте жодних кроків з усунення несправностей
- Заради безпеки негайно вимкніть монітор з електромережі
- Негайно зверніться до представника сервісного центру Philips.

## Проблеми зображення

#### Зображення розташоване не по центру

- Відрегулюйте розташування зображення функцією «Авто» в Головних засобах контролю ЕМ.
- Відрегулюйте розташування зображення за допомогою Фаза/Годинник налаштування в Основний засіб контролю ЕМ. Працює лише в режимі VGA.

#### Зображення на екрані дрижить

• Перевірте, чи надійно підключений сигнальний кабель до графічної плати або ПК.

#### Тремтіння по вертикалі

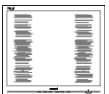

- Відрегулюйте зображення функцією «Авто» в Головних засобах контролю ЕМ.
- Усуньте вертикальні риски за допомогою Фаза/Годинник налаштування в Основний засіб контролю ЕМ. Працює лише в режимі VGA.

#### З'являється горизонтальне мерехтіння

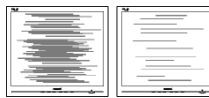

- Відрегулюйте зображення функцією «Авто» в Головних засобах контролю ЕМ.
- Усуньте вертикальні риски за допомогою Фаза/Годинник налаштування в Основний засіб контролю ЕМ. Працює лише в режимі VGA.

#### **Зображення виглядає розпливчастим, нерозбірливим або надто темним**

• Відрегулюйте контраст і яскравість в екранному меню.

#### **«Залишкове зображення», «вигоряння зображення» або «привид зображення» залишається після вимкнення живлення.**

- Неперервний показ непорушного або статичного зображення протягом тривалого часу може викликати «вигоряння», також відоме як «залишкове зображення» або «зображення-привид» на екрані. «Вигоряння», «залишкове зображення» або «зображення-привид» це поширене явище у технології панелей QD OLED-моніторів. У більшості випадків «вигоряння», «залишкове зображення» або «зображення-привид» поступово зникає протягом певного часу після того, як живлення було вимкнено.
- Завжди вмикайте екранну заставку і функцію обертання пікселів в екранному меню (ЕМ). Додаткову інформацію подано в Главі 8 у «Догляд за екраном».
- Якщо не увімкнути екранну заставку або періодичне поновлення екрану, це може призвести до серйозного «вигоряння» або «залишкового зображення», «зображення-привида», які не зникають і не підлягають ремонту. Гарантія не розповсюджується на вищезгадане пошкодження.

#### **Зображення виглядає спотвореним. Текст нечіткий або має зсуви.**

• Встановіть чіткість дисплею ПК у той самий режим, що й рекомендована питома чіткість екрану.

## **На екрані з'явилися зелені, червоні, сині, темні та білі крапки**

• Точки, що лишаються, є звичайною характеристикою рідких кристалів, які використовуються в сучасних технологіях. Детальніше про це почитайте у заяві щодо кількості бракованих пікселів.

## \* Світло «Живлення увімкнено» надто яскраве і подразнює зір

• Світловий покажчик «живлення увімкнено» можна регулювати у Налаштування світлодіода в основних засобах контролю ЕМ.

Щодо подальшого обслуговування, зверніться до Служби підтримки клієнтів Philips, чиї контакти подано в посібнику в розділі Важливої інформації.

\* Функції відрізняються залежно від дисплею.

## <span id="page-41-0"></span>**13.2Загальні розповсюджені питання**

## **Питання 1:**

**Що слід робити, якщо при встановленні дисплею екран показує «Cannot display this video mode» (Неможливо відобразити цей відеорежим)?**

## **Відповідь:**

Рекомендована чіткість для цього дисплею: 3440 x 1440.

- Від'єднайте всі кабелі, потім підключіть ПК до дисплею, яким Ви користувалися раніше.
- У стартовому меню Windows виберіть панель Налаштування / Контрольна панель. У Вікні контрольної панелі виберіть піктограму Дисплей. На контрольній панелі дисплею виберіть панель «Налаштування». На паналеі налаштувань, у віконці «ділянка робочого столу» пересуньте повзун на 3440 x 1440 пікселів.
- Відкрийте «Високотехнологічні властивості» і встановіть Частота поновлення на 60 Гц, потім клацніть по ОК.
- Перестартуйте комп'ютер і повторіть кроки 2 і 3, щоб переконатися, що ПК встановлено на 3440 x 1440 .
- Вимкніть комп'ютер, відключіть старий дисплей і повторно підключіть QD OLED-дисплей Philips.
- Увімкніть дисплей, потім увімкніть ПК.

### **Питання 2:**

## **Яка рекомендована частота поновлення QD OLED-монітора?**

#### **Відповідь:**

Рекомендована частота поновлення QD OLED-моніторів становить 60 Гц. Якщо на екрані з'являться спотворення, можна встановити частоту 100 Гц, щоб спробувати усунути спотворення.

## **Питання 3:**

**Що таке файли .inf і .icm? Як інсталювати драйвери (.inf і .icm)?**

### **Відповідь:**

Це файли драйвера для монітора (.inf і .icm) при першій інсталяції монітора. Виконуйте інструкції в посібнику користувача, і драйвери монітора буде інстальовано автоматично (.inf і .icm).

## **Питання 4:**

#### **Як регулювати чіткість? Відповідь:**

Ваші відео-карта/графічний драйвер і дисплей разом визначають доступні чіткості. Можна вибрати бажану чіткість на контрольній панелі Windows® за допомогою «Властивості дисплею».

### **Питання 5:**

#### **Як бути, якщо я загублюся під час налаштування дисплею через ЕМ?**

#### **Відповідь:**

Відповідь: Просто натисніть на кнопку  $\rightarrow$  потім виберіть Reset (Скинути). щоб повернутися на всі оригінальні фабричні налаштування.

### **Питання 6:**

#### **Чи стійкий QD OLED-екран до подряпин?**

#### **Відповідь:**

Рекомендовано не струшувати поверхню панелі і захищати її від гострих і тупих предметів. Переконайтеся, що у поводженні з дисплеєм Ви не застосовуєте сили або тиску до поверхні п анелі. Це може вплинути на чинність гарантії.

### **Питання 7:**

#### **Як чистити поверхню QD OLEDекрану?**

#### **Відповідь:**

Для нормального чищення користуйтеся чистою м'якою тканиною. Для кращого чищення використовуйте ізопропіловий спирт. Не використовуйте інші розчинники, такі як етиловий спирт, етанол, ацетон, гексан тощо.

## **Питання 8: Чи можна змінити налаштування кольору дисплею? Відповідь:**

Так, Ви можете змінити налаштування кольору в ЕМ наступним чином,

- Натисніть  **дет**, щоб показати ЕМ (екранне меню)
- Натисніть , щоб вибрати опцію «Колір», потім натисніть **+**, щоб увійти до налаштування кольору. Нижче подано три види налаштування.
	- **1.** Color Temperature (Температура кольору): Native, 5000К, 6500К, 7500К, 8200К, 9300К і 11500К. Із налаштуванням у діапазоні 5000К, панель виглядає «теплою», із червоно-білим відтінком, тоді як температура 11500К наділяє зображення «холодним білоблакитним відтінком».
	- **2.** sRGB: Це стандарт налаштування, який забезпечує правильний обмін кольорами між різними пристроями (напр. цифровими камерами, дисплеями, принтерами, сканерами тощо)
	- **3.** User Define (За визначенням користувача): Користувач може вибрати бажані налаштування кольору, регулюючи червоний, зелений та синій кольори.

## Примітка

Вимірювання кольору світла, яке випромінює розігрітий предмет. Це вимірювання вказується за абсолютною шкалою (у градусах Кельвіна). Нижчі температури у Кельвінах, такі як 2004К, «червоні», вищі темпертури, такі як 9300К - «блакитні». Нейтральна температура - це білий колір, 6504К.

## **Питання 9:**

## **Чи можна підключити мій QD OLED-дисплей до будь-якого ПК, автоматизованого робочого місця або Макінтош?**

## **Відповідь:**

Так. Всі QD OLED-дисплеї Philips повністю сумісні із стандартними ПК,

автоматизованими робочими місцями та Макінтош. Може знадобитися адаптер кабелю для підключення дисплею до системи Макінтош. Будь ласка, зверніться до розповсюджувача Philips по докладнішу інформацію.

## **Питання 10:**

#### **Чи працюють QD OLED-дисплеї Philips за принципом «Вмикай і працюй»?**

## **Відповідь:**

Так, дисплеї сумісні з Windows 8/ Windows 8.1/Windows 10/Windows 11, Mac OSX за принципом «вмикай і працюй».

## **Питання 11:**

**Що таке «вигоряння/прилипання зображення», «залишкове зображення» або «зображенняпривид» на QD OLED-панелях?**

### **Відповідь:**

Неперервний показ непорушного або статичного зображення протягом тривалого часу може викликати «вигоряння», також відоме як «залишкове зображення» або «зображення-привид» на екрані.«Вигоряння», «залишкове зображення» або «зображенняпривид» - це поширене явище у технології панелей QD OLED моніторів. Завжди вмикайте екранну заставку і функцію обертання пікселів в екранному меню (ЕМ). Додаткову інформацію подано в Главі 8 у «Догляд за екраном».

## **M** Увага!

Якщо не увімкнути екранну заставку або періодичне поновлення екрану, це може призвести до серйозного «вигоряння» або «залишкового зображення», «зображенняпривида», які не зникають і не підлягають ремонту. Дія гарантії не розповсюджується на вищевказане пошкодження.

## **Питання 12:**

**Чому дисплей показує не чіткий текст, а спотворені символи?**

## **Відповідь:**

Ваш QD OLED-дисплей найкраще

<span id="page-43-0"></span>працює на оригінальній частоті 3440 x 1440 на 60 Гц. Будь ласка, користуйтеся цією чіткістю, щоб отримати найкращу якість зображення.

## **Питання 13:**

## **Як розблокувати / заблокувати «гарячу» клавішу?**

## **Відповідь:**

Для того, щоб розблокувати / заблокувати «гарячу» клавішу натисніть і утримуйте протягом 10 секунд, після цього на екрані з'явиться вікно «Увага» зі статусом блокування / розблокування, яке зображено на малюнку нижче.

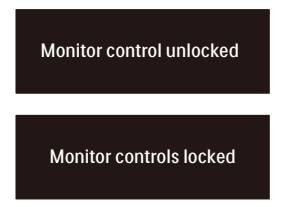

## **Питання 14:**

## **Де знайти Посібник важливої інформації, згдаданий у EDFU?**

### **Відповідь:**

Посібник важливої інформації можна завантажити зі сторінки підтримки Philips.

## 13.3 Розповсюдженні питання про **Multiview**

- Питання 1: Чи можна збільшити підвікно РІР?
- Відповідь: Так, можна вибрати з 3 розмірів: [Small] (Маленьке), [Middle] (Середнє), [Large] (Велике). Можна натиснути , щоб увійти до ЕМ. Виберіть бажану опцію [PІP Size] (Розмір РІР) з головного меню [PІP / PВP].
- Питання 2: Як слухати аудіо незалежно від відео?
- Відповідь: Звичайно джерело аудіо приєднане до головного джерела зображення. Якщо ви бажаєте змінити вхід джерела аудіо, можна натиснути ,

щоб увійти до ЕМ. Виберіть бажану опцію [Audio Source] (Джерело аудіо) з головного меню [Audio] (Аудіо). Будь ласка, зверніть увагу: наступного разу, коли ви увімкнете дисплей, він за замовчуванням автоматично вибере те джерело аудіо, яке ви обрали минулого разу. Якщо ви бажаєте змінити його, слід знову пройти етапи вибору і обрати нове джерело аудіо, яке стане джерелом «за промовчанням».

- Питання 3: Чому субвікна мерехтять, коли я активую PIP/PBP.
- Відповідь: Так трапляється через те, що джерело відео для субвікон має хронометраж чергування (i-timing). Будь ласка, змініть джерело сигналу для субвікна на прогресивний хронометраж (P-timing).

# $\mathbf 0$

2022 © TOP Victory Investments Ltd. Всі права застережено.

За виготовлення і розповсюдження виробу відповідає Top Victory Investments Ltd., і Top Victory Investments Ltd. виступає<br>гарантом стосовно виробу. Philips та емблема щита Philips є зареєстрованими торговими марками Konink N.V. і застосовуються згідно ліцензцї.

Технічні характеристики можуть змінюватися без попередження.

Версія: 34M2C8600E1T